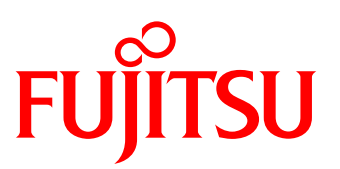

# White Paper Arcserve Backup Greatly Reduces the Cost of Backup Using All-Flash Arrays with the Latest LTO Ultrium Technology —Unlimited Backup Capacity and Number of Generations—

Adoption of all-flash arrays is increasing steadily, but from a cost-effectiveness point of view, the backup capacity and the number of generations must be taken into consideration.

Arcserve Backup, which is widely used in Windows environments, allows backups using the latest LTO tape technology while lowering costs.

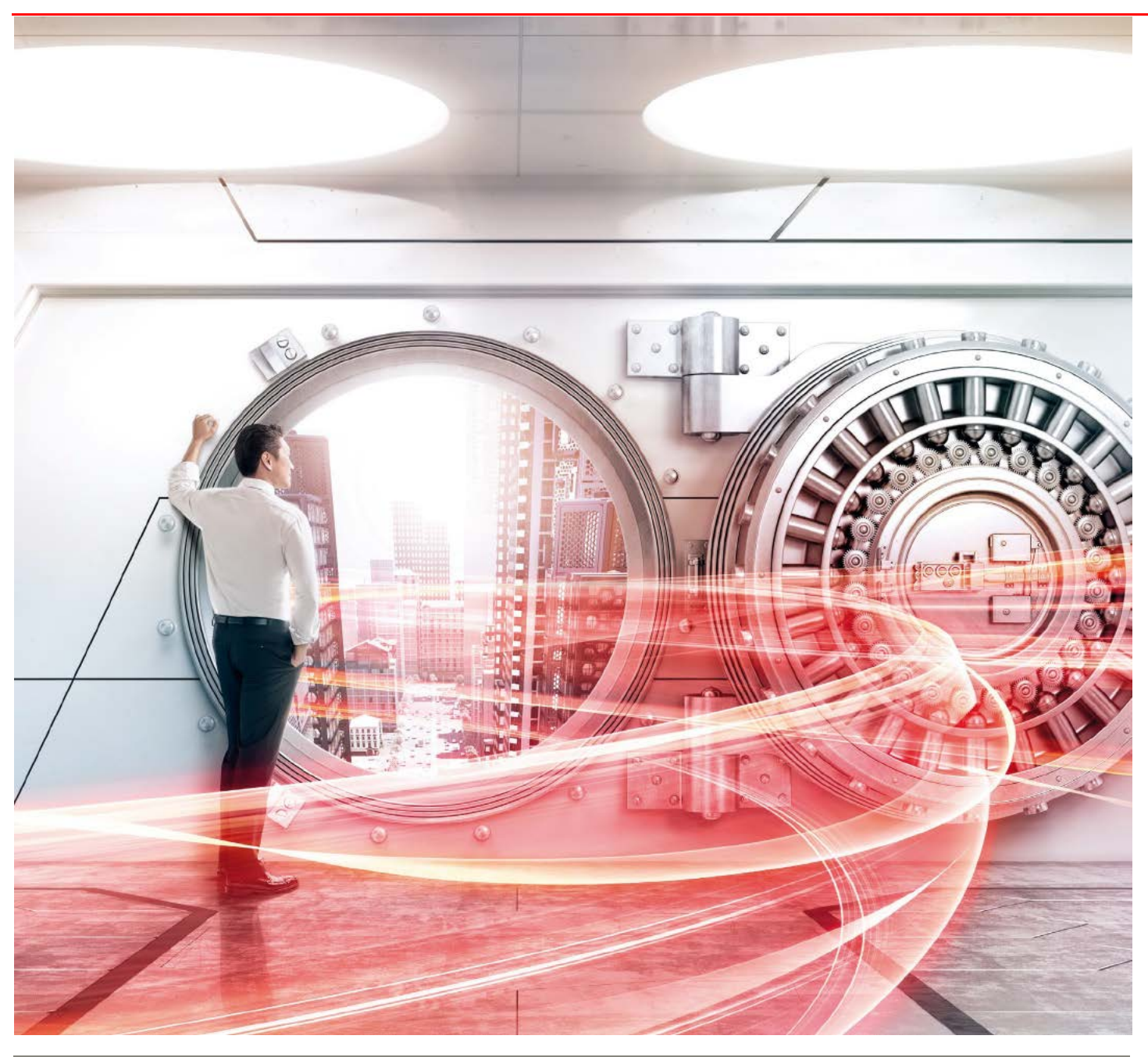

# Table of Contents

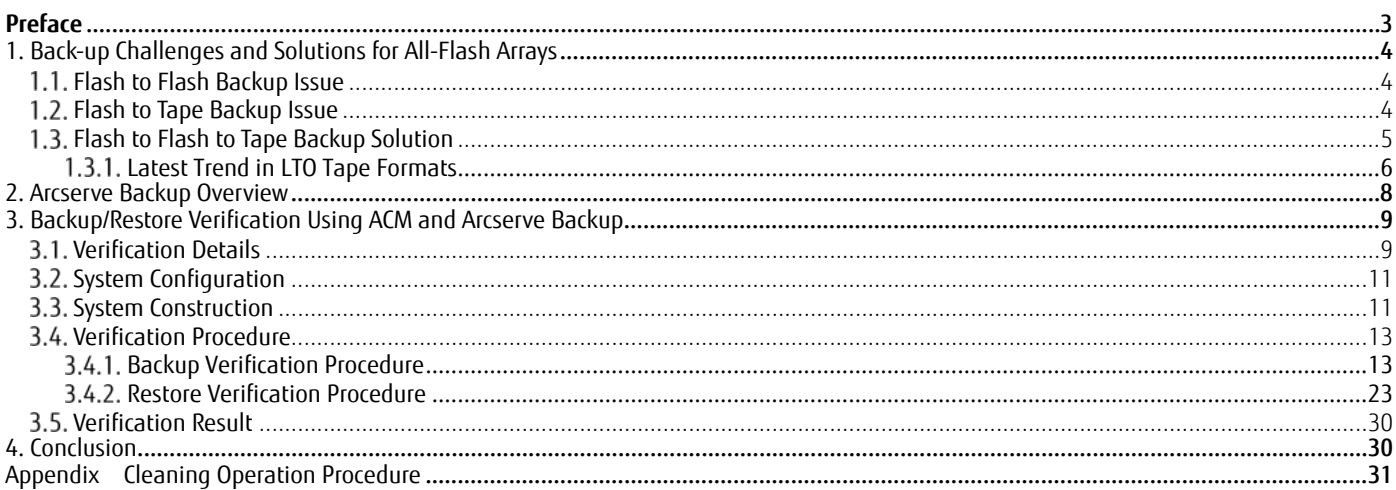

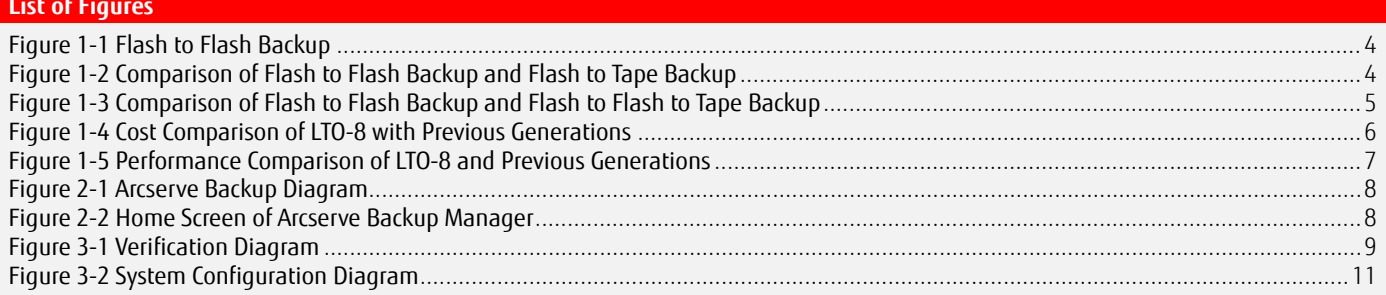

## **List of Tables**

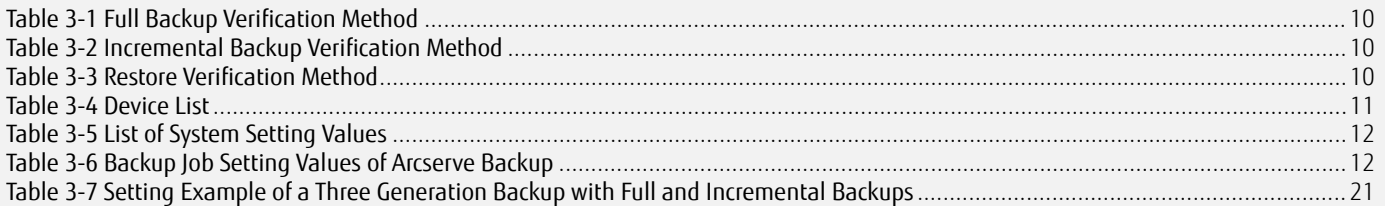

White Paper Arcserve Backup Greatly Reduces the Cost of Backup Using All-Flash Arrays with the Latest LTO Ultrium Technology

## <span id="page-2-0"></span>**Preface**

In recent years, all-flash arrays have become mainstream, but the price of flash memory remains high. For example, even though flash memory provides high speed performance, that benefit is offset by the cost of increasing the number of backup generations.

A solution to this problem is to combine the all-flash array with LTO tape technology.

This method consists of changing the storage destination of the backup data in the all-flash array from the backup dedicated flash storage to LTO tape cartridges.

Because LTO tape cartridges are cheaper than flash memory, cost concerns are eliminated even if a large number of backup generations are required.

A data protection product (backup software) is required to store backup data to LTO tape cartridges.

This document describes the characteristics of the procedure for backing up the data from the ETERNUS AF series and the ETERNUS DX series to the LTO tape unit using Arcserve Backup (data protection product) with the ETERNUS LT series and ETERNUS SF AdvancedCopy Manager. In addition, the system configuration for backup operations, the environment configuration procedure, and the backup operation procedure are also provided.

The verification results described in this document are current as of September 2018.

The product lineup and product information stated in this document are current as of November 2019.

#### ■Target Audience

This document targets the following audience:

- Those who want to install an all-flash array while minimizing the Total Cost of Ownership (TCO)
- Those who want to learn more about Arcserve Backup to help select a data protection product for their all-flash arrays
- Those who want an overview of the tape backup tasks using Arcserve Backup

#### **Applicable Series**

This document covers the following storage systems:

- FUJITSU Storage ETERNUS AF150 S3, AF250 S3/S2, and AF650 S3/S2
- FUJITSU Storage ETERNUS DX100 S5/S4, DX200 S5/S4, DX500 S5/S4, DX600 S5/S4, DX900 S5, and DX8900 S4
- FUJITSU Storage ETERNUS LT series

#### **Terminology**

The following terms are used in this document:

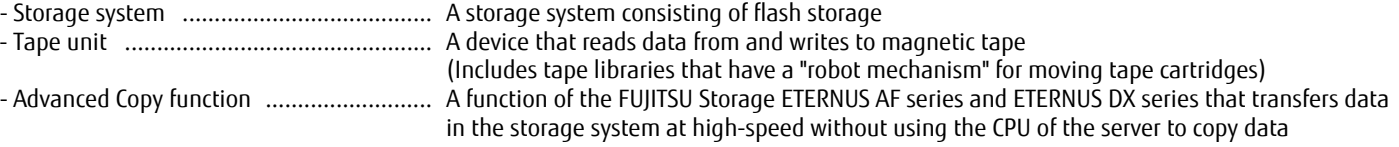

#### ■Naming Conventions

The following abbreviations are used in this document:

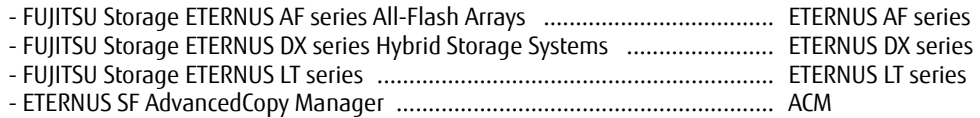

## <span id="page-3-3"></span><span id="page-3-2"></span>**1. Back-up Challenges and Solutions for All-Flash Arrays**

## **Flash to Flash Backup Issue**

For data backups within the all-flash array, increasing the number of generations in the backup destination raises cost concerns. High speed performance is not a requirement for flash storage used for backups, but as the use of inexpensive media such as Nearline HDDs is not an option, the purchase of additional flash storage to accommodate a higher number of backup generations increases the cost. Because the business data can be transferred at high speed from flash storage to the backup dedicated flash storage, business downtime is not an issue since disruptions due to securing backup points are negligible.

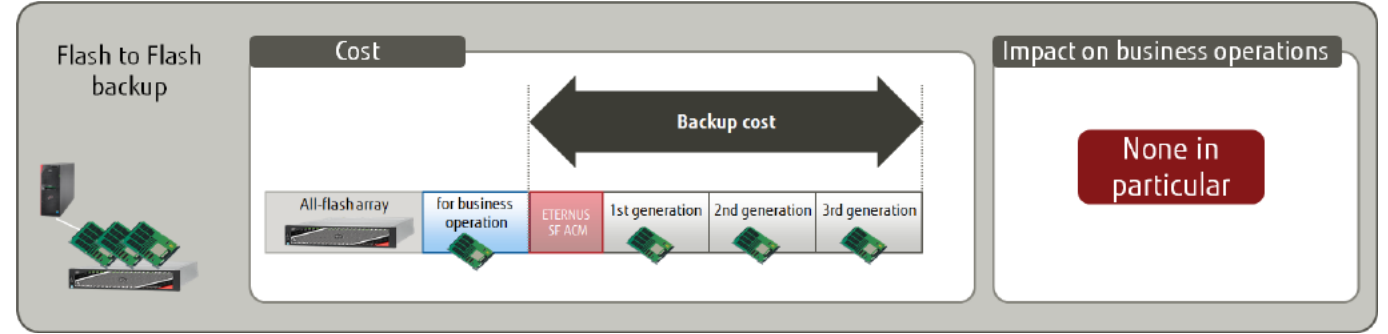

**Figure 1-1 Flash to Flash Backup**

## <span id="page-3-4"></span><span id="page-3-0"></span>**Flash to Tape Backup Issue**

For data backups directly from the all-flash array to an LTO tape cartridge, there is no limit for the number of generations in the backup destination and even if the number of generations is increased, the cost benefit remains since low-cost LTO tape cartridges are used. The cost of combining tape units, data protection products, and LTO tape cartridges is considerably less than purchasing additional flash storage required for a higher number of backup generations to save the all-flash array backup data.

However, the benefits of using LTO tape cartridges are somewhat offset by business downtime to restrict access to the business data during a backup from the all-flash array to the LTO tape unit.

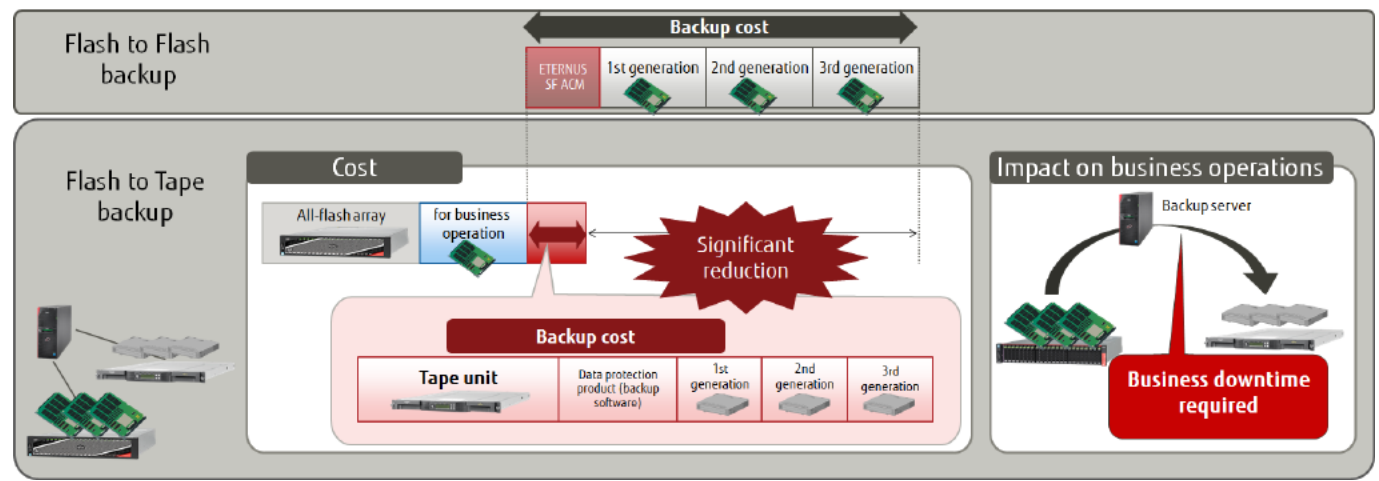

<span id="page-3-1"></span>**Figure 1-2 Comparison of Flash to Flash Backup and Flash to Tape Backup**

## <span id="page-4-1"></span>**Flash to Flash to Tape Backup Solution**

This method can solve the issues inherent to both flash to flash backups and flash to tape backups by backing up the business data from flash storage to the backup dedicated flash storage and then backing up the data to LTO tape cartridges. Details of the flash to flash to tape solution are as follows.

Storing backup generations to LTO tape cartridges resolves the issue of flash to flash backups where all backup generations are stored in the all-flash array. With the cost per storage volume of the LTO tape cartridge being less than flash storage by a factor of two, LTO tape cartridges are more economical than flash storage. For LTO tape cartridges, there is no limit for the number of generations in the backup destination and the cost is minimal even if the number of generations is increased.

Business downtime, which is associated with flash to tape backups (backups directly from the all-flash array to an LTO tape cartridge), is unnecessary since the business data is backed up quickly to the backup dedicated flash storage using the all-flash array function. Furthermore, other than when a backup is running, a restore can be completed instantly because the most recent backup is stored in the backup dedicated flash storage.

If no backup data is stored in the backup dedicated flash storage, the backup data must be restored from the LTO tape unit, which requires extra time. If a long restore time is not a problem, the cost advantages of flash to flash to tape backups outweigh the disadvantages.

<span id="page-4-0"></span>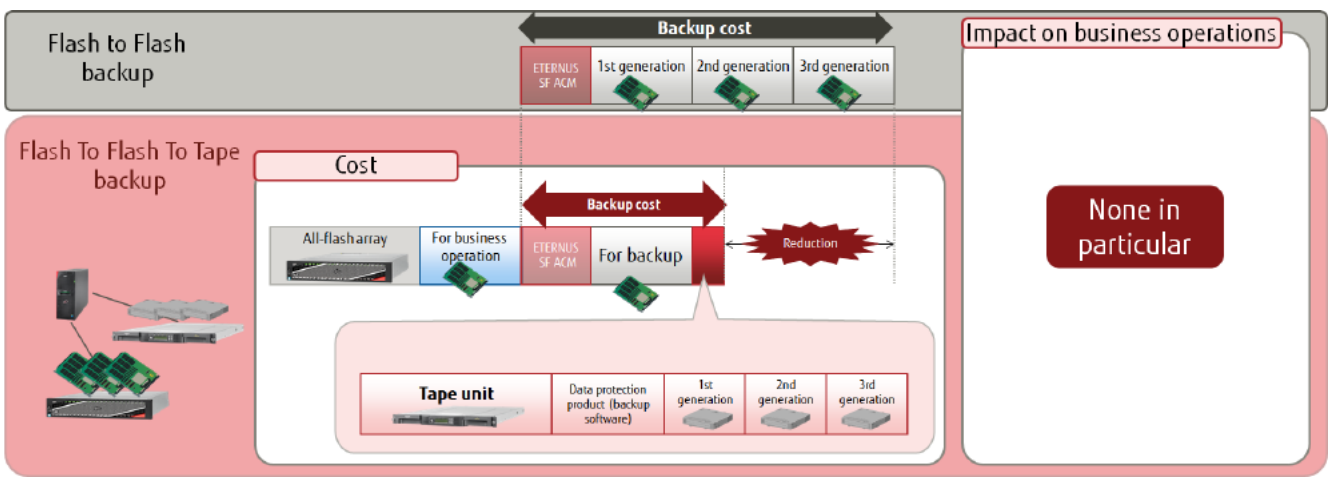

**Figure 1-3 Comparison of Flash to Flash Backup and Flash to Flash to Tape Backup**

## <span id="page-5-1"></span>**Latest Trend in LTO Tape Formats**

The latest generation of LTO formats is the 8th generation (LTO-8).

The merits of adopting LTO-8 are explained below based on comparisons with previous generations in terms of cost and performance.

LTO-8 can store up to 30 TB (compressed) per cartridge. Backup and restore times have been greatly reduced as well as the cost compared to previous generations.

As a cost comparison, a backup capacity of 60 TB can be realized with just two LTO-8 cartridges compared with ten LTO-6 cartridges, a reduction of approximately 80%. In addition, although a 20-cartridge tape unit is required for LTO-6, an 8-cartridge entry model can be selected for LTO-8 and LTO-7. LTO-8 does not require higher end tape units or a large number of cartridges which adds to the cost savings.

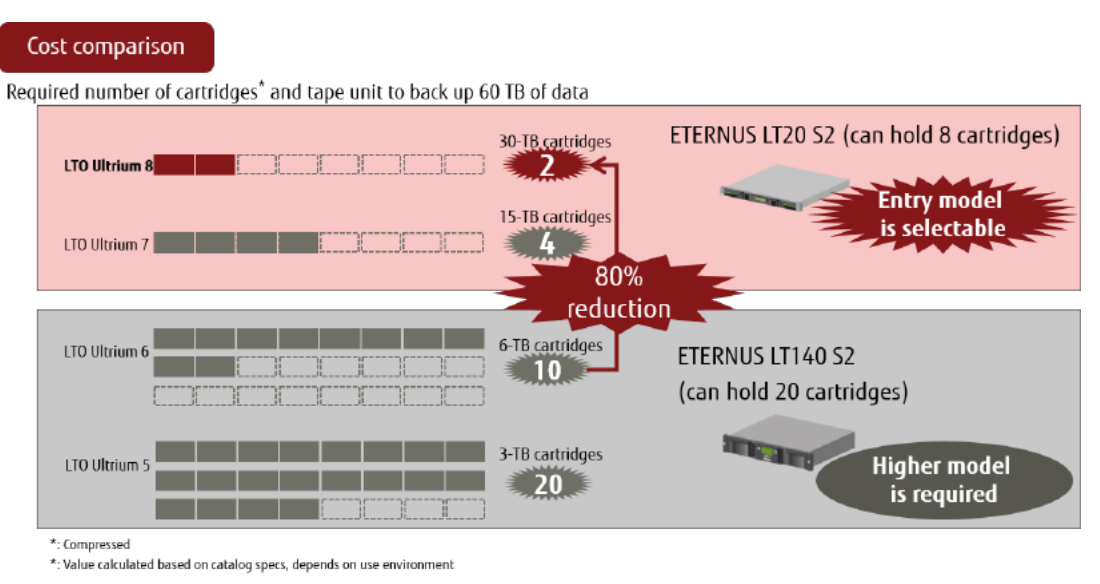

<span id="page-5-0"></span>**Figure 1-4 Cost Comparison of LTO-8 with Previous Generations**

On the performance side, although the calculations are based on the catalog specifications, the transfer performance of LTO-8 is nearly double compared with LTO-6, so backups can be completed in almost half the time.

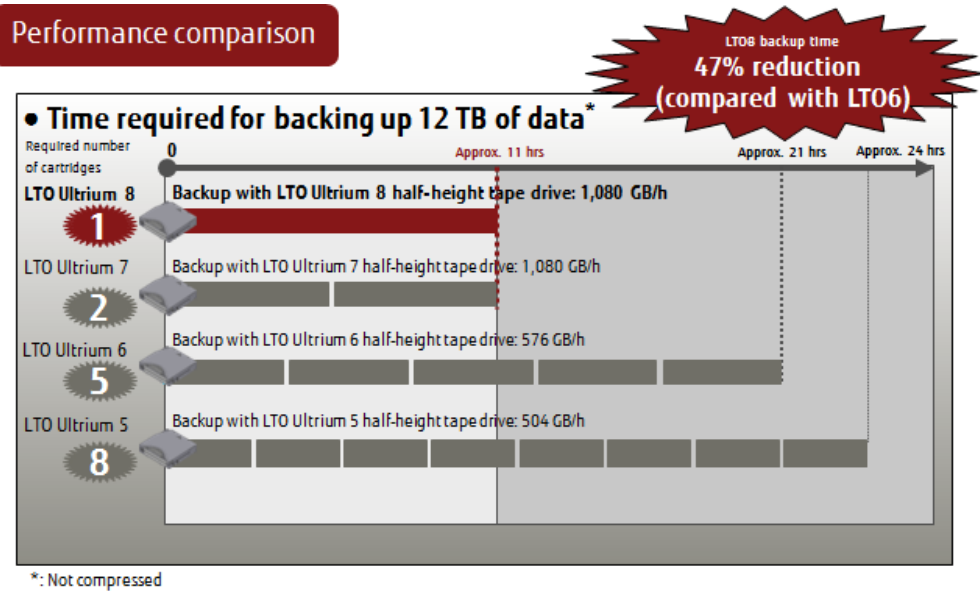

\*: Value calculated based on catalog specs, depends on use environment

#### **Figure 1-5 Performance Comparison of LTO-8 and Previous Generations**

<span id="page-6-0"></span>Some LTO tape cartridges are read-only or incompatible with certain generations of LTO Ultrium tape drives. Selecting cartridges with the latest LTO Ultrium generation is recommended because older generations may not be supported by the tape unit.

Furthermore, since LTO units are magnetic tape units, the dust generated from the magnetic tape or fine dirt entering the device will inevitably adhere to the magnetic head of the tape drive. This may cause errors and failure. To ensure stable operation, the drive must be cleaned periodically.

For this reason, a cleaning cartridge is provided to clean the magnetic head of the tape drive and can be used up to 50 times. Instructions on how to use the cleaning cartridge are provided in the appendix.

## <span id="page-7-2"></span>**2. Arcserve Backup Overview**

Arcserve Backup is a data protection product that allows backup and restore in various platforms, as well as central management with a backup server where Arcserve Backup Manager is installed. Arcserve Backup supports both small-scale and large-scale environments consisting of one or more devices.

Because the backup destination can be hard disks, tape, or the cloud, the most appropriate storage location can be selected based on your environment.

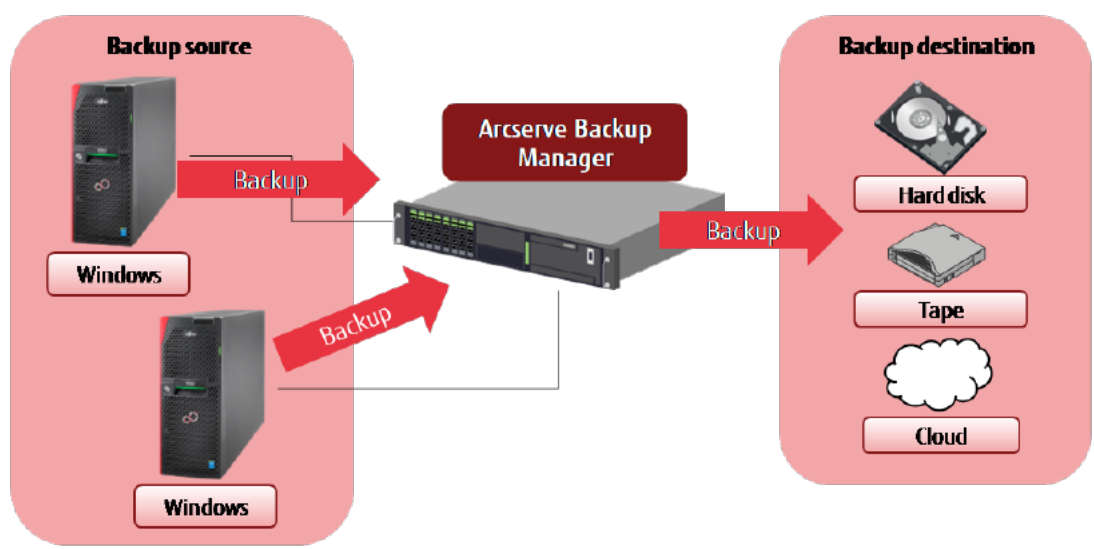

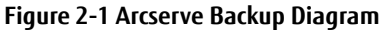

<span id="page-7-0"></span>Because Arcserve Backup operations are performed using the user-friendly Arcserve Backup Manager GUI, users can easily manage media, such as tape cartridges and hardware devices, configure backup and restore jobs, execute jobs, and check job statuses. The following is an example showing the Home screen of Arcserve Backup Manager.

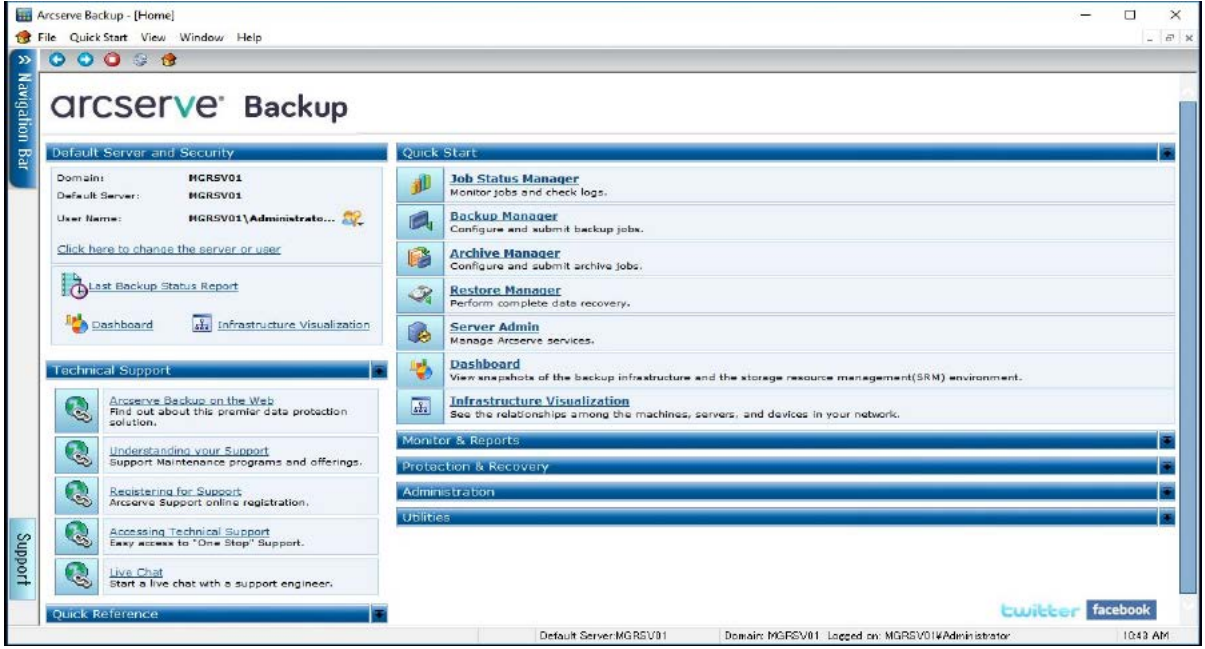

<span id="page-7-1"></span>**Figure 2-2 Home Screen of Arcserve Backup Manager**

## <span id="page-8-1"></span>**3. Backup/Restore Verification Using ACM and Arcserve Backup**

<span id="page-8-2"></span>This section describes the backup and restore verification of an all-flash array and LTO tape combination.

## **Verification Details**

A verification is performed to confirm that the three-generation backup of the production volume on the all-flash array is stored to the LTO tape unit and that the restore is completed successfully.

The production volume in the all-flash array is backed up to the backup volume in the all-flash array with the Advanced Copy function QuickOPC and is then backed up to the tape library (LTO tape unit) with Arcserve Backup for generation management. In this verification, two backup types to the LTO tape unit are verified: Full backup and incremental backup. The restore operation consists of restoring full backup data from the LTO tape unit to the backup volume of the all-flash array, and then restoring the data of the backup volume to the production volume with the Advanced Copy function OPC.

In the verification environment, a backup and restore of the production volume is performed with ACM.

ACM is a storage management software that allows high-speed backups/restores and replication operations with the Advanced Copy function. Configure the ACM agent in the business server and the ACM Manager/agent in the backup server, and use them for backup and restore operations.

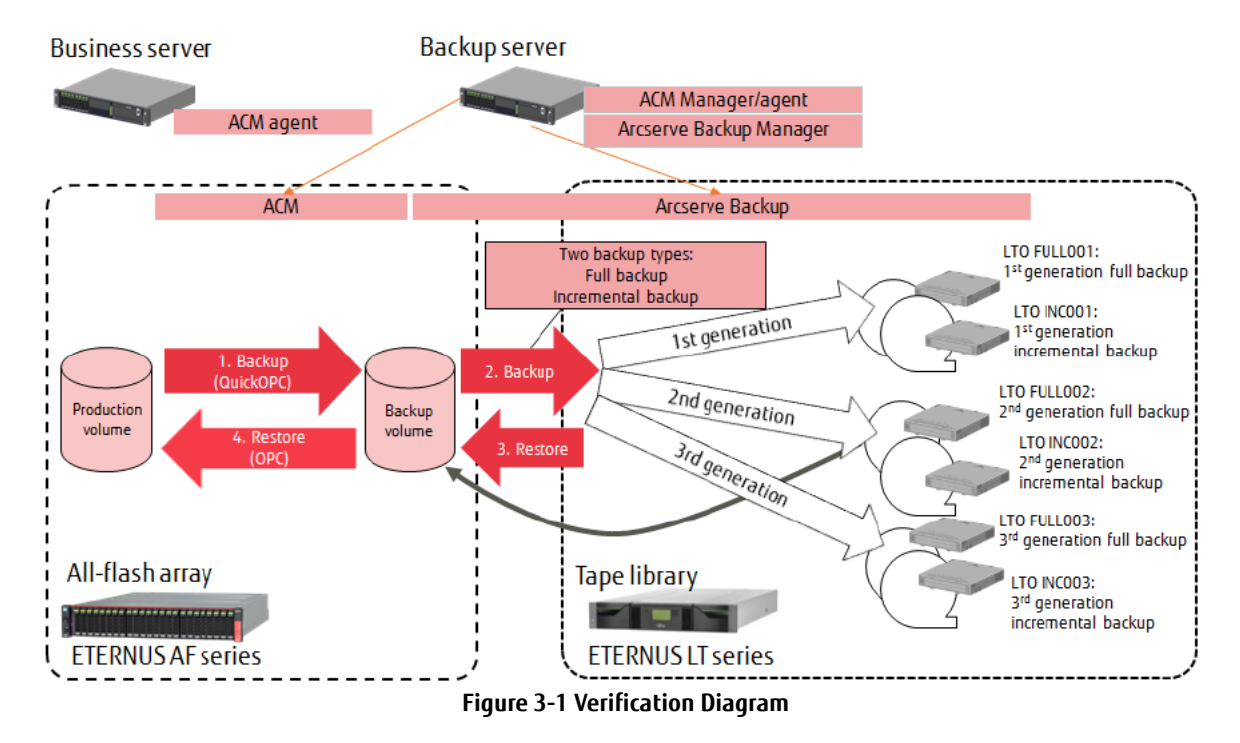

<span id="page-8-0"></span>Use the following procedure to perform backups with ACM and Arcserve Backup.

- 1. Execute QuickOPC from ACM Manager to back up data from the production volume to the backup volume.
- 2. From Arcserve Backup Manager, perform a full or incremental backup of the data from the backup volume to the LTO tape cartridges.

The production volume backed up by QuickOPC is currently stored in the LTO tape cartridges.

- Use the following procedure to restore data from the LTO tape cartridges to the production volume.
- 3. Perform a restore from Arcserve Backup Manager to restore data from the LTO tape cartridges to the backup volume.
- 4. Execute OPC from ACM Manager to restore data from the backup volume to the production volume.

## Full backup verification

Verification of a full backup consists of backing up the production volume to the backup volume and then backing up the backup volume of each generation to the LTO tape cartridges with the backup jobs of Arcserve Backup.

To back up the production volume, execute QuickOPC with **swsrpmake** (replication creation command) of ACM.

Arcserve Backup automatically starts the backup job of each generation at a fixed interval.

The full backup verification method is shown below.

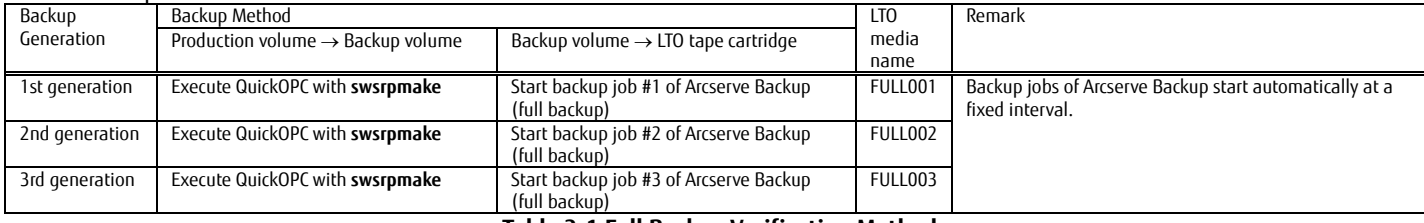

**Table 3-1 Full Backup Verification Method**

## <span id="page-9-0"></span>Incremental backup verification

Verification of an incremental backup consists of backing up the production volume to the backup volume and then backing up the backup volume to the LTO tape unit, but only the differential data from the last backup, with a backup job of Arcserve Backup. To back up the production volume, execute QuickOPC with **swsrpmake** of ACM.

Arcserve Backup automatically starts the backup job of each generation at a fixed interval.

#### The incremental backup verification method is shown below.

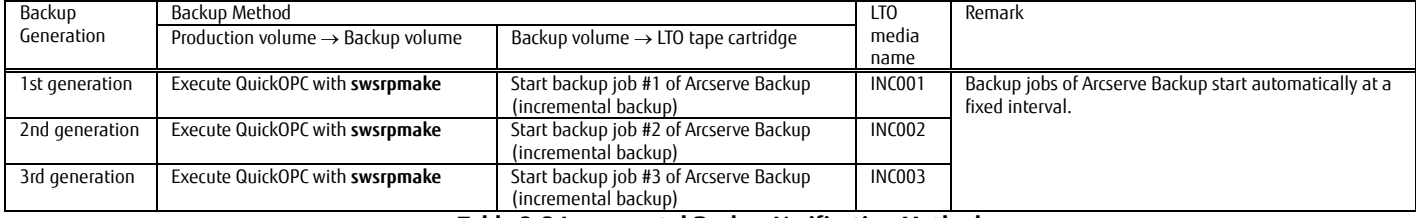

**Table 3-2 Incremental Backup Verification Method**

## <span id="page-9-1"></span>Restore verification

Verification of a restore consists of restoring data from the LTO tape cartridge, which is the full backup data of the second generation, to the backup volume with Arcserve Backup.

To restore data from the backup volume to the production volume, execute OPC with **swsrpmake** of ACM.

#### The restore verification method is shown below.

<span id="page-9-2"></span>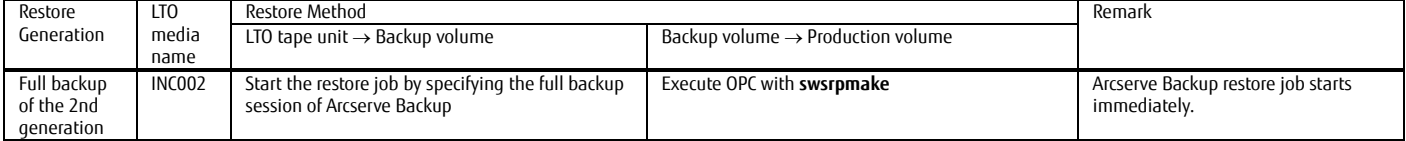

**Table 3-3 Restore Verification Method**

## <span id="page-10-2"></span>**System Configuration**

The system configuration of the verification environment is described below.

Connect the business server, backup server, all-flash array, and tape library via the SAN. Install ACM agent on the business server.

On the backup server, install ACM Manager/agent and Arcserve Backup Manager.

Use Windows Server 2016 for the OS on both the business server and the backup server.

The system configuration of this verification environment and the list of devices used are shown below.

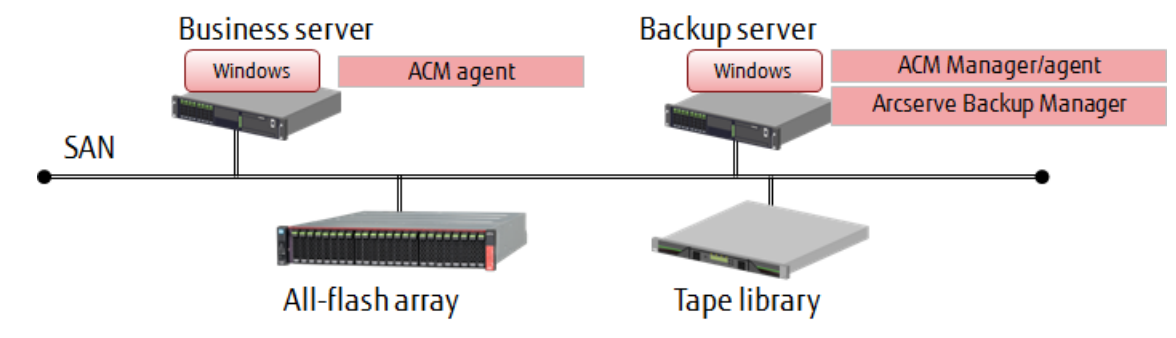

**Figure 3-2 System Configuration Diagram**

<span id="page-10-0"></span>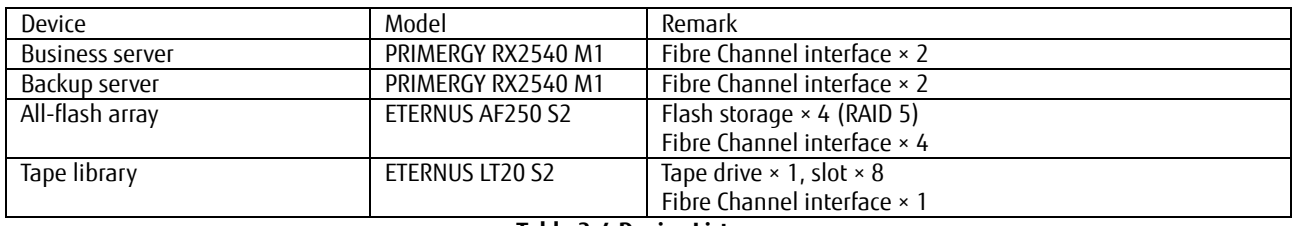

## **Table 3-4 Device List**

<span id="page-10-1"></span>The management LAN and operation terminals are omitted from the diagram. The business server, backup server, all-flash array, and tape library must be connected via the same management LAN.

A Fibre Channel switch connected to the SAN is also required.

#### Software and licenses

- Windows Server 2016 × 2 licenses (for the business server and backup server)
- Arcserve Backup r17.5\* for Windows × 1 license
- ETERNUS SF Storage Cruiser Standard Edition 16 Tier1 × 1 license
- ETERNUS SF AdvancedCopy Manager Standard Edition 16 Tier1 × 1 license
- \*Arcserve Backup 17.5 SP1 must be applied to use LTO8.

## <span id="page-10-3"></span>**System Construction**

An overview of the system construction is described below.

#### SAN connection

Connect each device to the Fibre Channel switch to enable communication between the business server and the all-flash array, between the backup server and the all-flash array, and between the backup server and the tape library. In an actual environment, zoning is set in the Fibre Channel switch according to security requirements.

#### All-flash array

For the all-flash array, configure a RAID with flash memory and assign the production volume and backup volume used by the business server to the RAID. Assign the same size for the production volume and the backup volume.

Format the production volume from the business server and assign a drive letter. The backup volume must be visible from the backup server.

To perform a copy using the functions of ETERNUS with ACM, create a software role account and register the following licenses in the ETERNUS using ETERNUS Web GUI.

- ETERNUS SF Storage Cruiser Standard Edition license

- ETERNUS SF AdvancedCopy Manager Standard Edition license

## Tape library

In the tape library, insert six tape cartridges (LTO) and a cleaning tape cartridge.

## ACM installation and initial settings

On the backup server, perform a standard installation of ACM Manager and ACM agent. Perform a standard installation of ACM agent on the business server. On the Windows Server 2016 backup server, create a user account for ETERNUS SF Storage Cruiser.

#### Arcserve Backup installation and initial settings

On the backup server, perform a standard installation of Arcserve Backup Manager.

No additional configuration is required for Arcserve Backup other than the installation. Arcserve Backup will automatically recognize the backup volume and tape library.

#### List of system setting values

The following table shows the system setting values for the verification environment. The following values are used for backups/restores with ACM and Arcserve Backup.

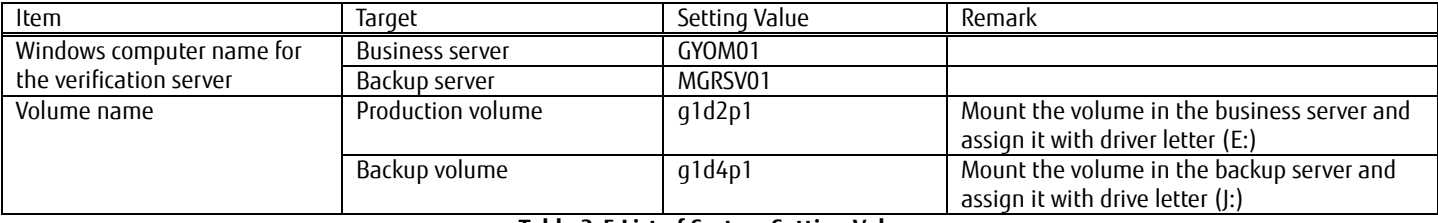

## **Table 3-5 List of System Setting Values**

## <span id="page-11-0"></span>List of backup job setting values of Arcserve Backup

The following table shows the backup job setting values used for Arcserve Backup verifications.

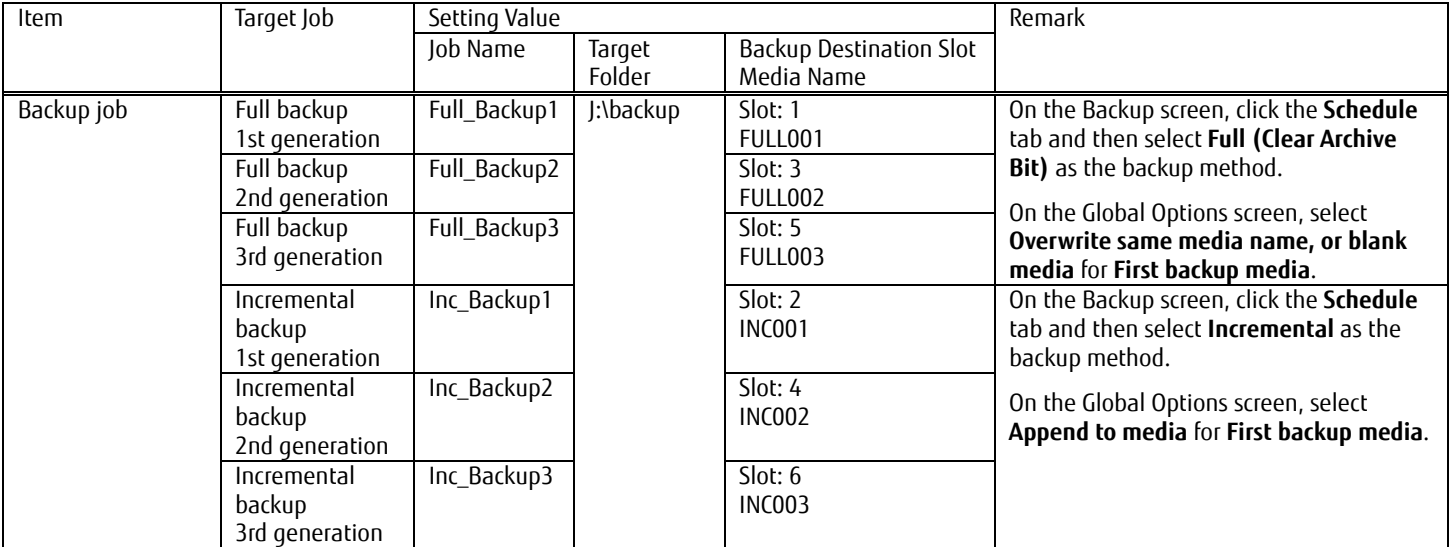

<span id="page-11-1"></span>**Table 3-6 Backup Job Setting Values of Arcserve Backup**

## <span id="page-12-0"></span>**Verification Procedure**

## <span id="page-12-1"></span>**Backup Verification Procedure**

This section describes the backup verification procedure using ACM and Arcserve Backup.

## 3.4.1.1. Configuration of ACM

(1) Check the device name

On ETERNUS SF Web Console, confirm the device names of the business server (GYOM01) and backup server (MGRSV01). Click **Server** on the **Global Navigation** tab of ETERNUS SF Web Console.

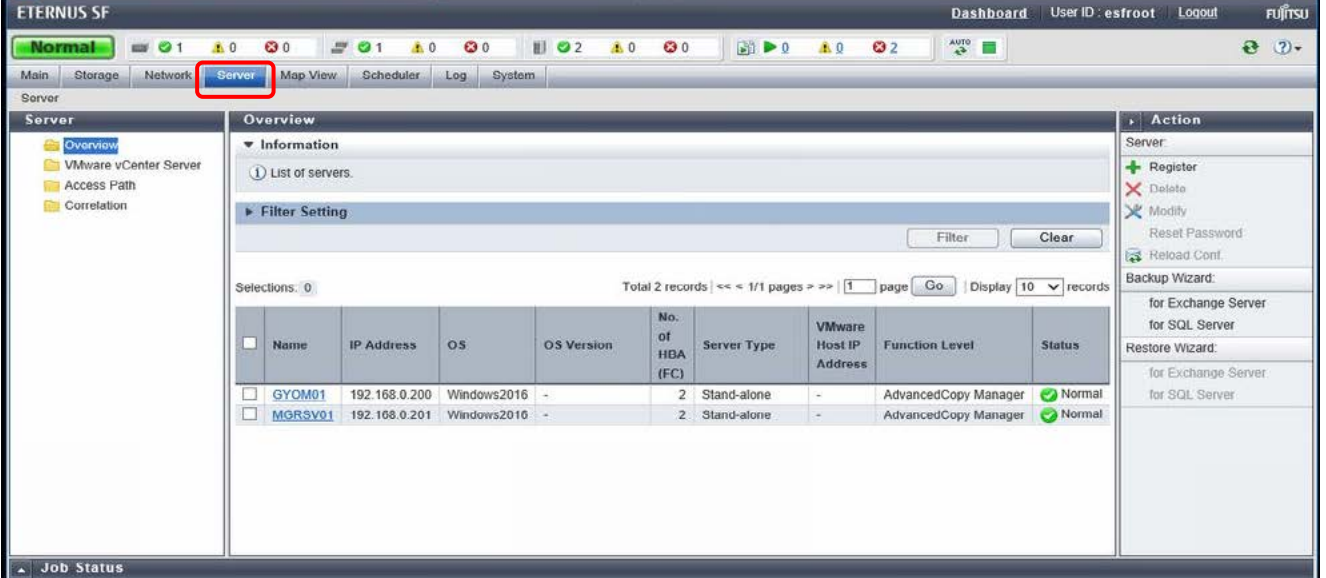

On the main pane of the Overview screen, click GYOM01 under the **Name** column of the operation target server, then click **Device** in the **Category** pane and check the device name of the business server.

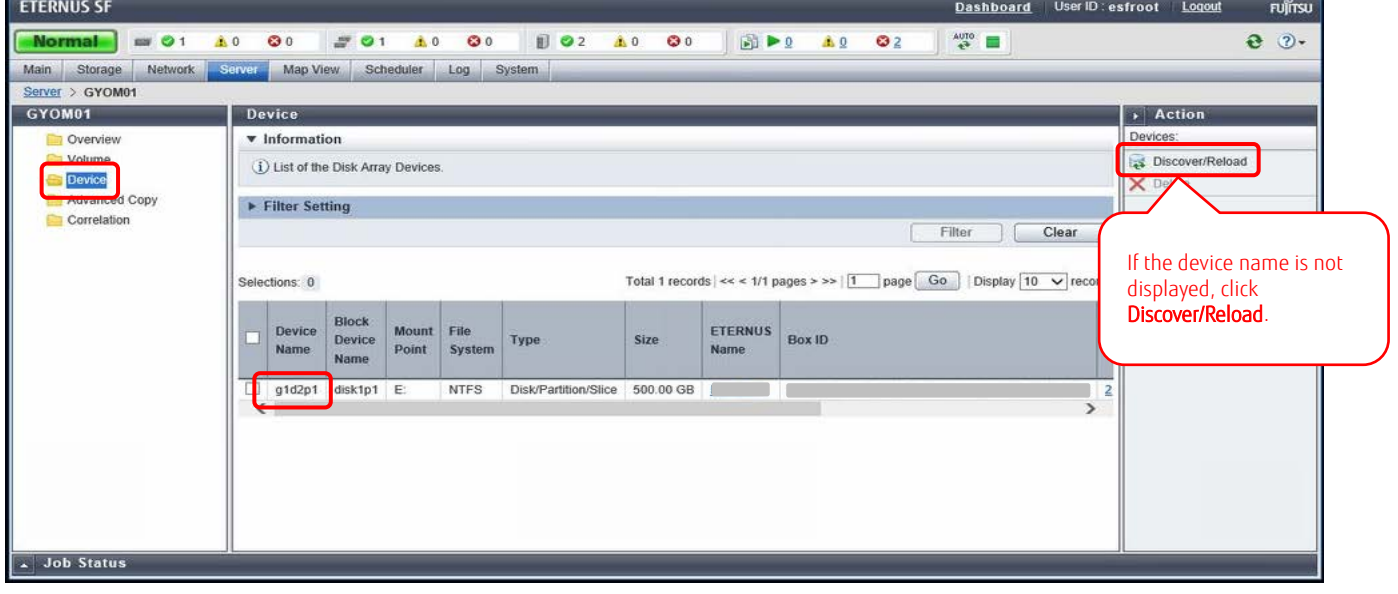

On the main pane, click MGRSV01 under the **Name** column of the operation target server, then click **Device** in the **Category** pane and check the device name of the backup server.

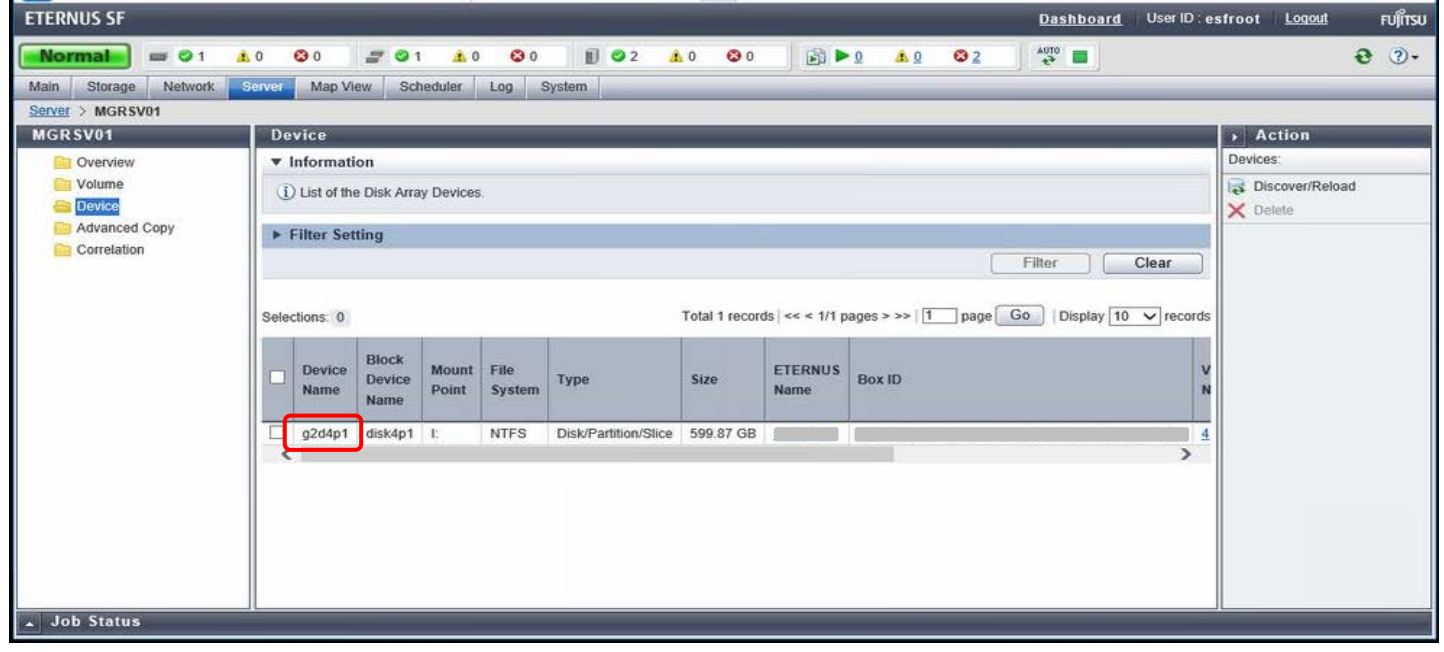

(2) Set the source and destination volumes

Set the source and destination volumes to be used for backups.

Execute **swsrpsetvol** (replication volume information setting command) from the command prompt of the backup server, set the device name g1d2p1 as the source volume (business server) and the device name g2d4p1 as the destination volume (backup server).

:¥>C:\ETERNUS\_SF\ACM\bin\swsrpsetvol -n -o ORG -u &1d2p1@GYOM01 &2d4p1 wsrpsetvol completed

Execute **swsrpvolinfo** (replication volume information display command) to confirm the settings.

Server OriginaT-Volume<br>SYOMO1 gld2p1@GYOMO1 Op-Server White Paper Arcserve Backup Greatly Reduces the Cost of Backup Using All-Flash Arrays with the Latest LTO Ultrium Technology

## **Backup Job Settings of Arcserve Backup**

Arcserve Backup will set up backup jobs according to the navigation on the Backup Manager screen.

(1) Set a backup job to perform a full backup

#### Select **Backup Manager** on the Home screen of Arcserve Backup. In Backup Manager, perform the settings in the following order: **Start**, **Source**, **Schedule**, and **Destination**. In the **Start** tab, select **Normal backup** as the backup type.

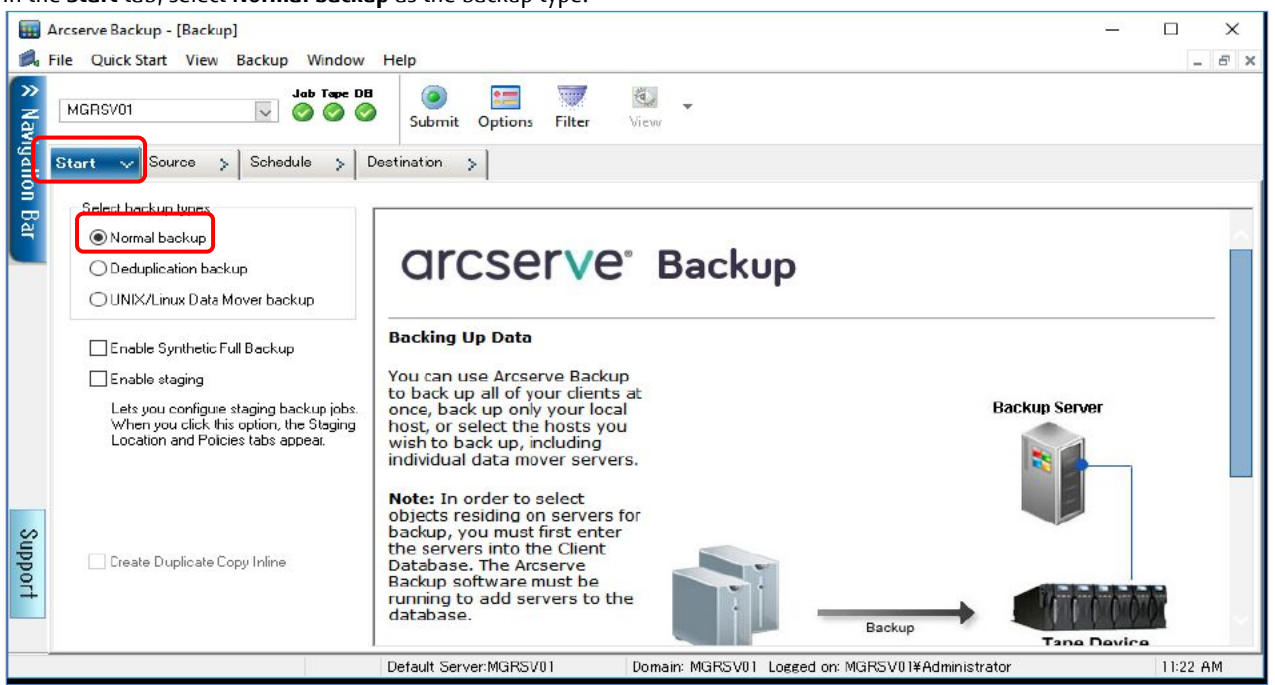

## In the left pane of the **Source** tab, select the folder to be backed up from the tree.

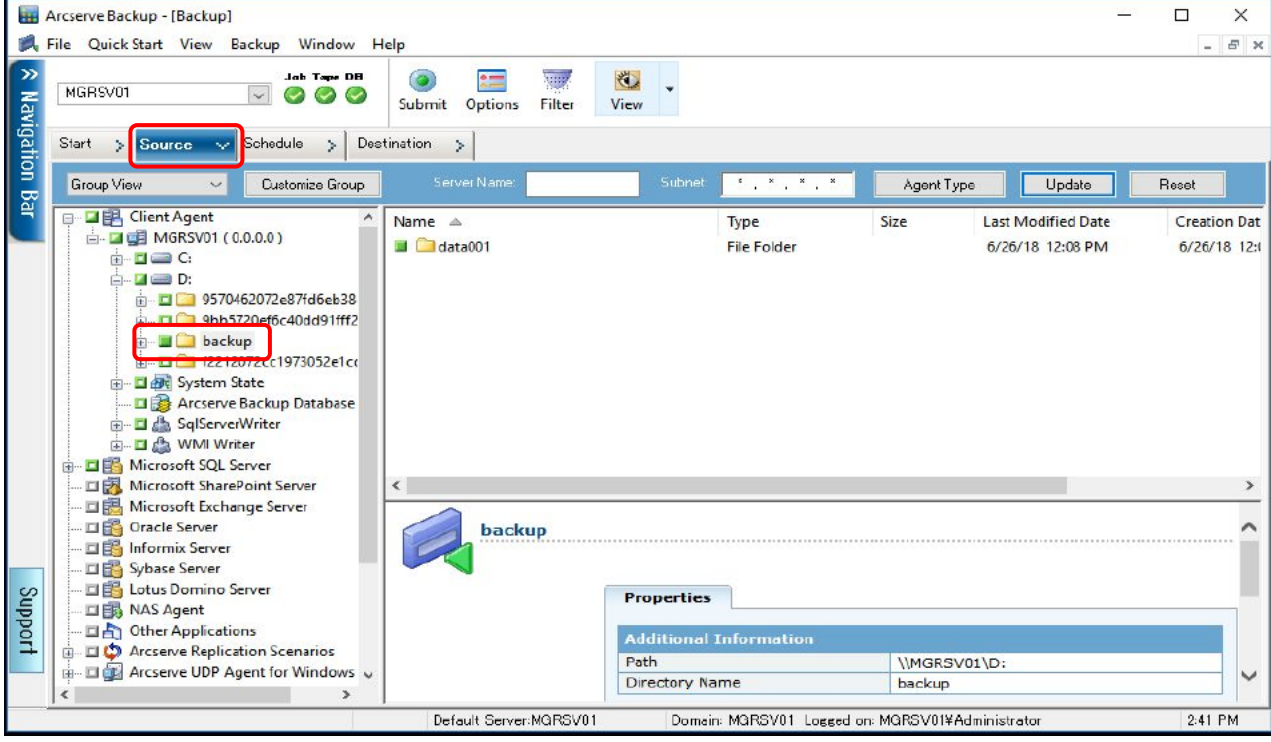

#### In the **Schedule** tab, set the repeat method and the backup method. Select **Custom Schedule** and set the repeat method to **Every** and **Every 6 Hour(s).** For full backups, select **Full (Clear Archive Bit)** as the backup method. The following shows the **Schedule** to perform full backups.

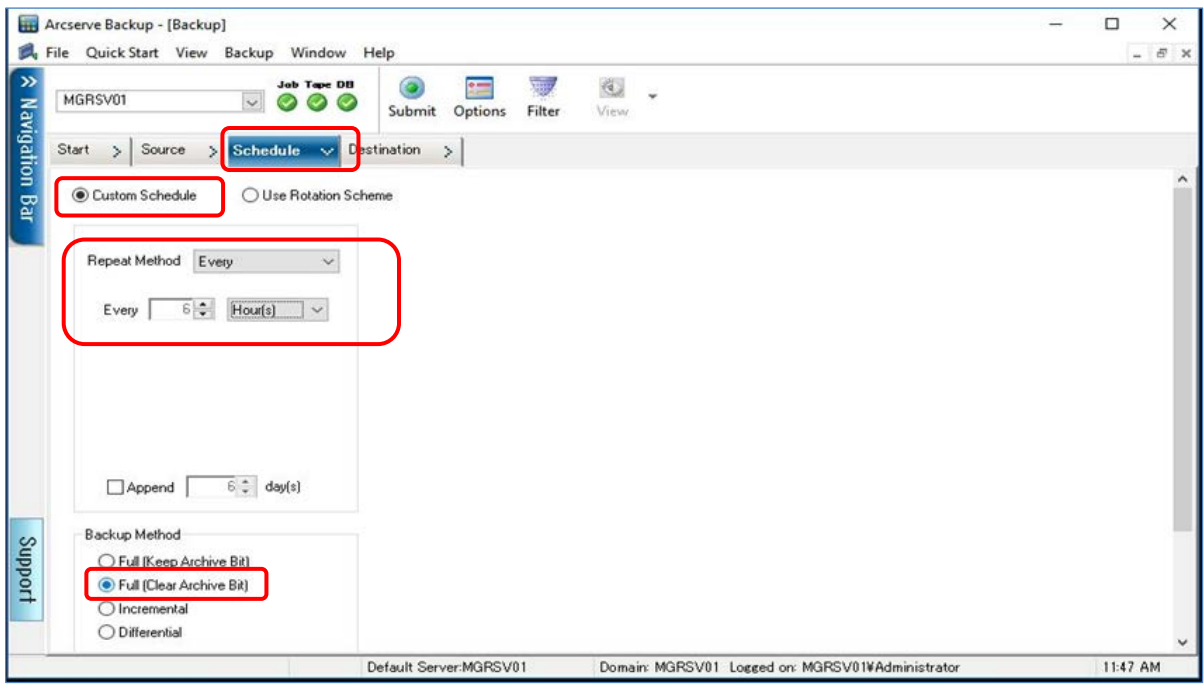

In the **Destination** tab, select the backup destination medium.

In the left pane, select the device group (PGRP0); and on the main pane, select the tape cartridge of the backup destination from the displayed slots.

Assign a name to an unformatted media. Enter the name in the **Media** field to format it during job execution. Refer to "Table 3-6 [Backup Job Setting Values of Arcserve Backup](#page-11-1)" for the media name of each job.

The following screenshot shows that "FULL001" is specified as the media name.

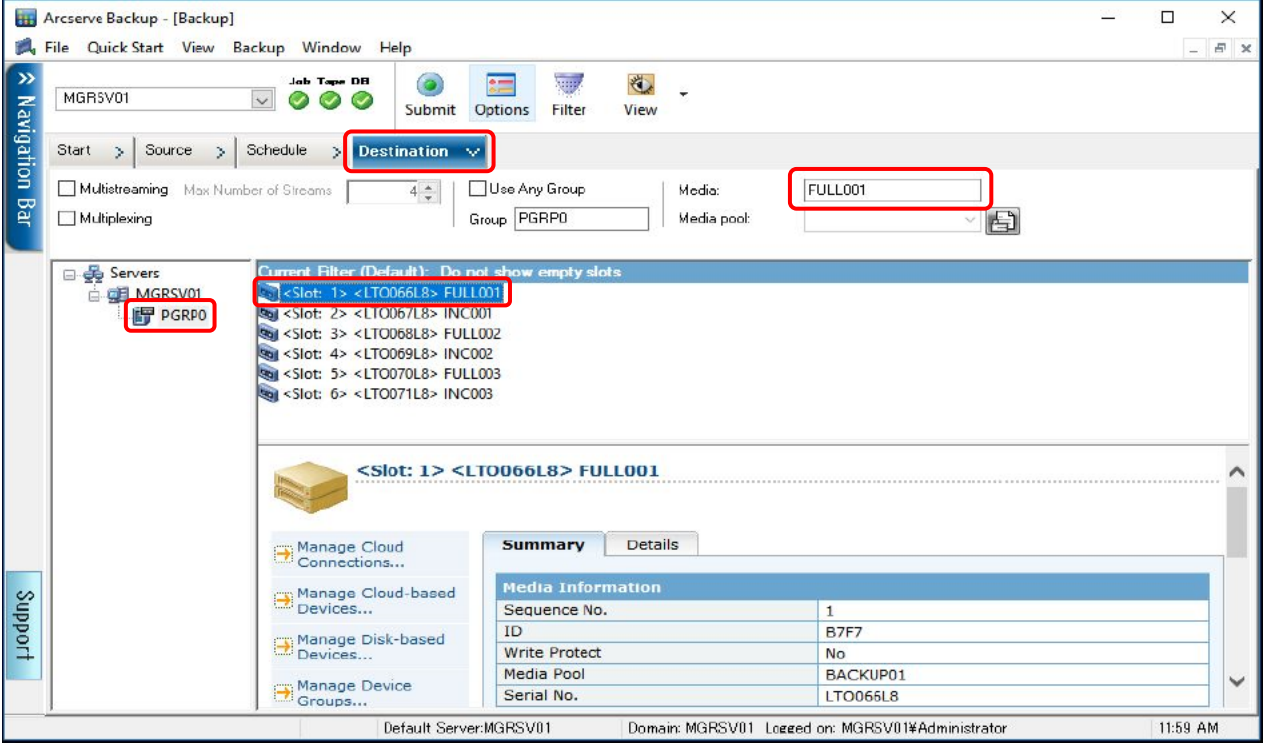

Set the options for the backup. Select the **Options** button at the top of the Backup Manager screen to display the Global Options screen. In the **Backup Media** tab, select **Overwrite same media name, or blank media** for **First backup media** and then click the **OK** button. For full backups, select to overwrite the media.

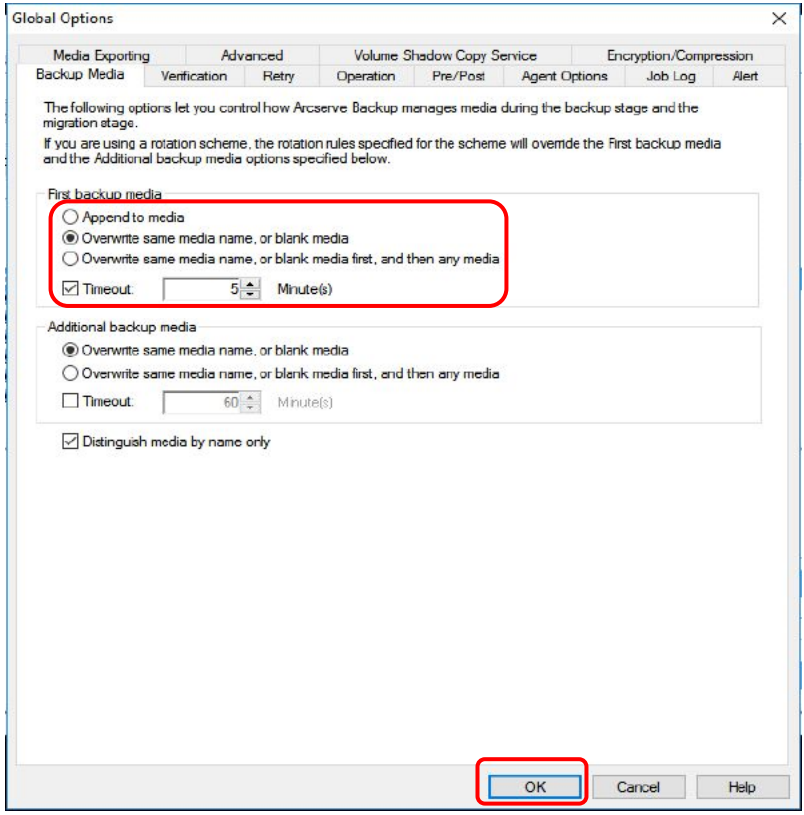

After all the settings are completed, click the **Submit** button.

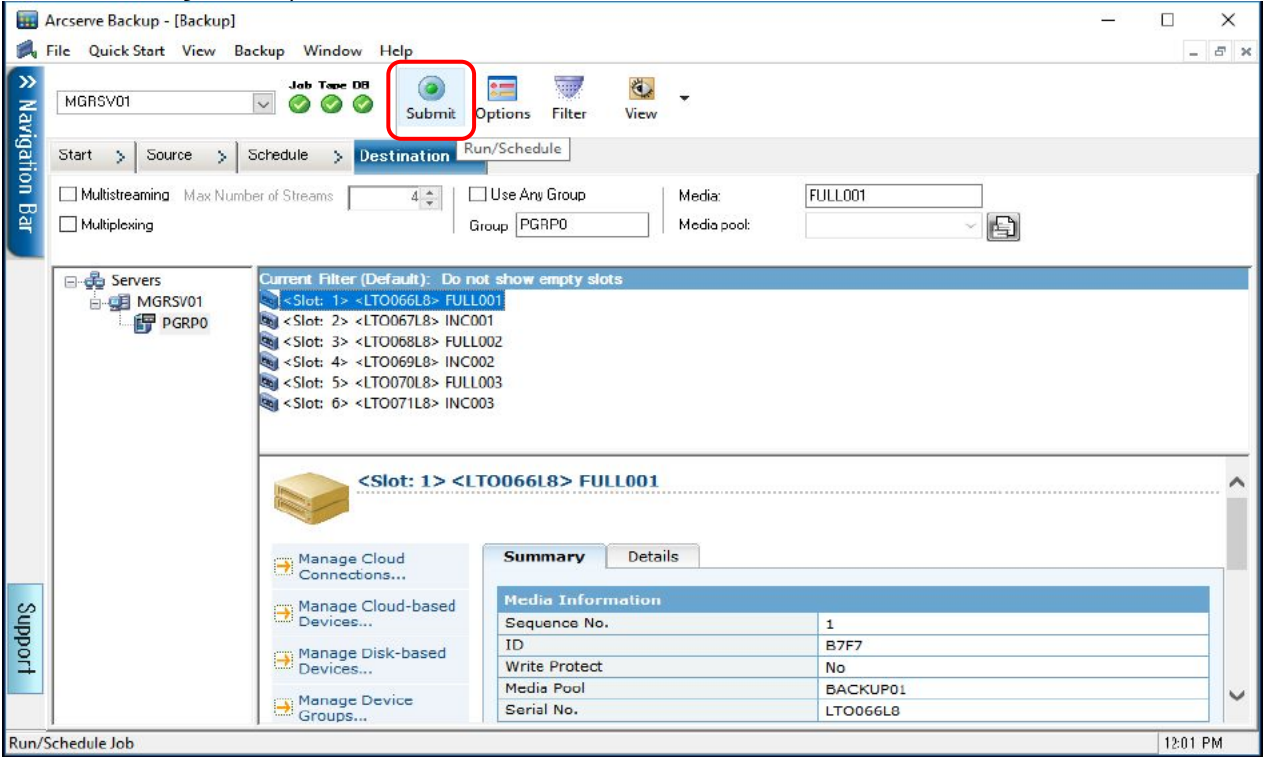

The Security and Agent Information screen is displayed. Click the **OK** button.

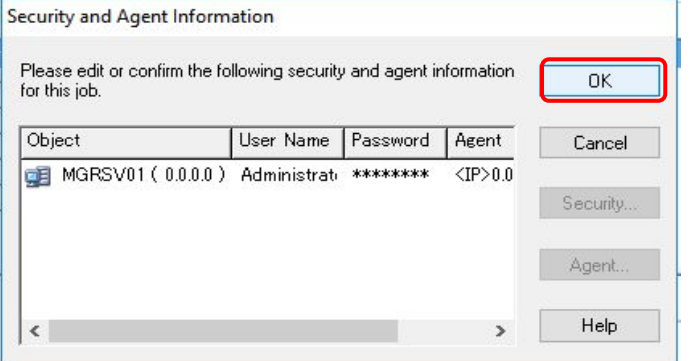

The Submit Job screen is displayed.

Set **Job Name** and **Job Execution Time** on the Submit Job screen.

In **Job Name**, set a unique job name that indicates full or incremental backup and the generation.

In **Job Execution Time**, select **Run On** to specify a date and time for each backup generation. By selecting **Run Now,** a backup job can be started immediately after the job is created.

Refer to "Table 3-6 [Backup Job Setting Values of Arcserve Backup](#page-11-1)" for the job names.

Click the **OK** button to create a backup job.

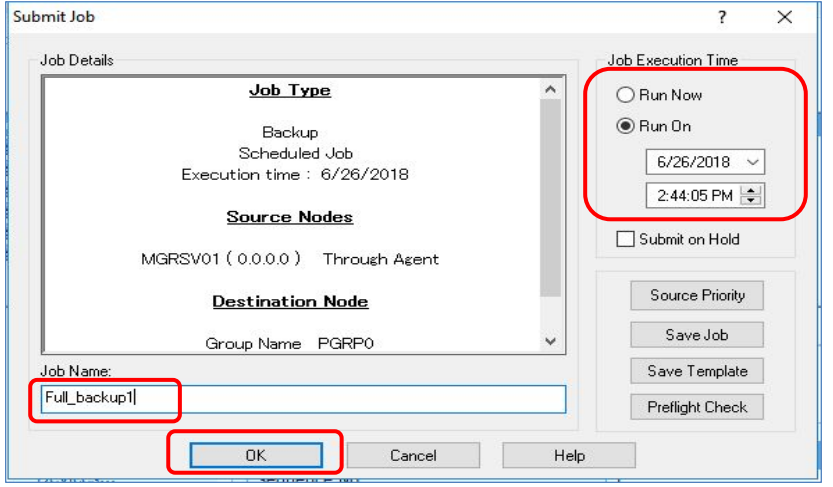

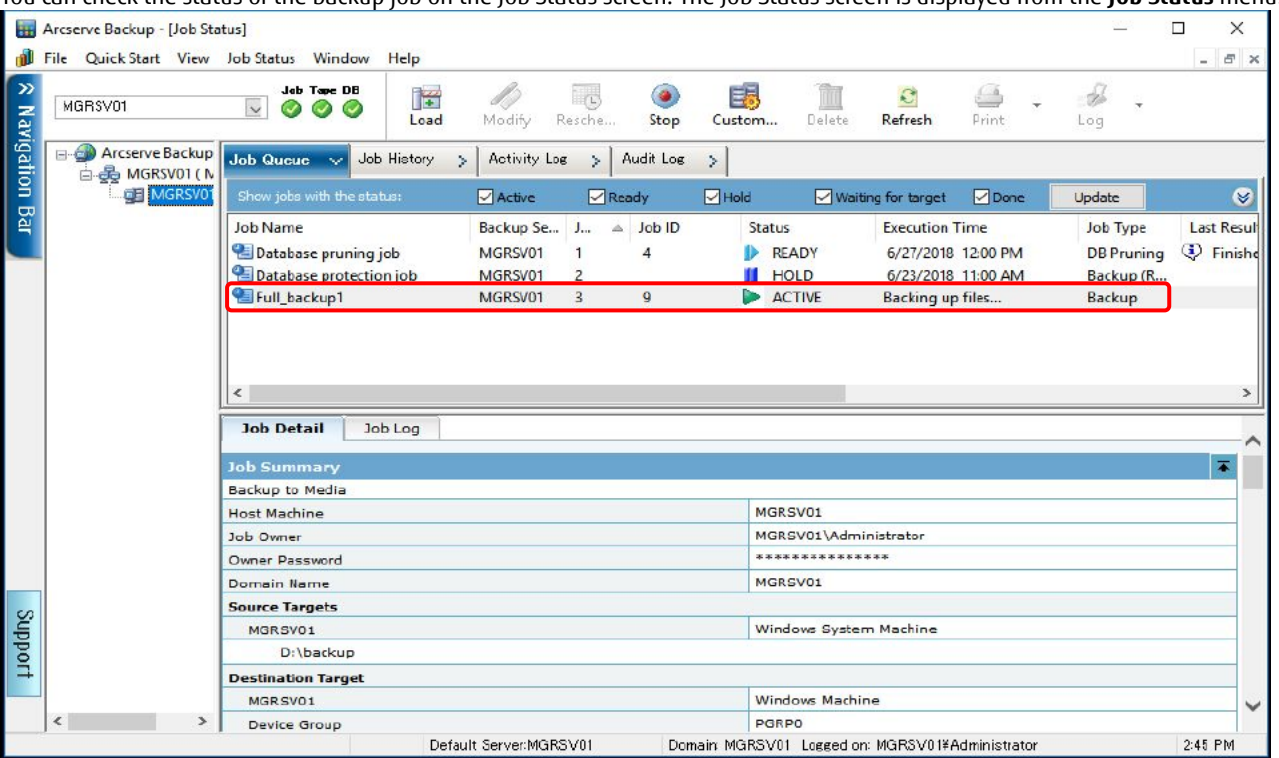

You can check the status of the backup job on the Job Status screen. The Job Status screen is displayed from the **Job Status** menu.

(2) Set a backup job to perform an incremental backup

The settings are performed in the same manner as a full backup. Start **Backup Manager** and then perform the settings in the following order: **Start**, **Source**, **Schedule**, and **Destination**.

Incremental backups use methods that are different from full backups to back up data and to add or overwrite media. The following sections describe the settings that are different from full backups. For other procedures, refer to "(1) Set a backup job to perform a full backup".

In the **Schedule** tab of the Backup screen, select **Incremental** as the backup method.

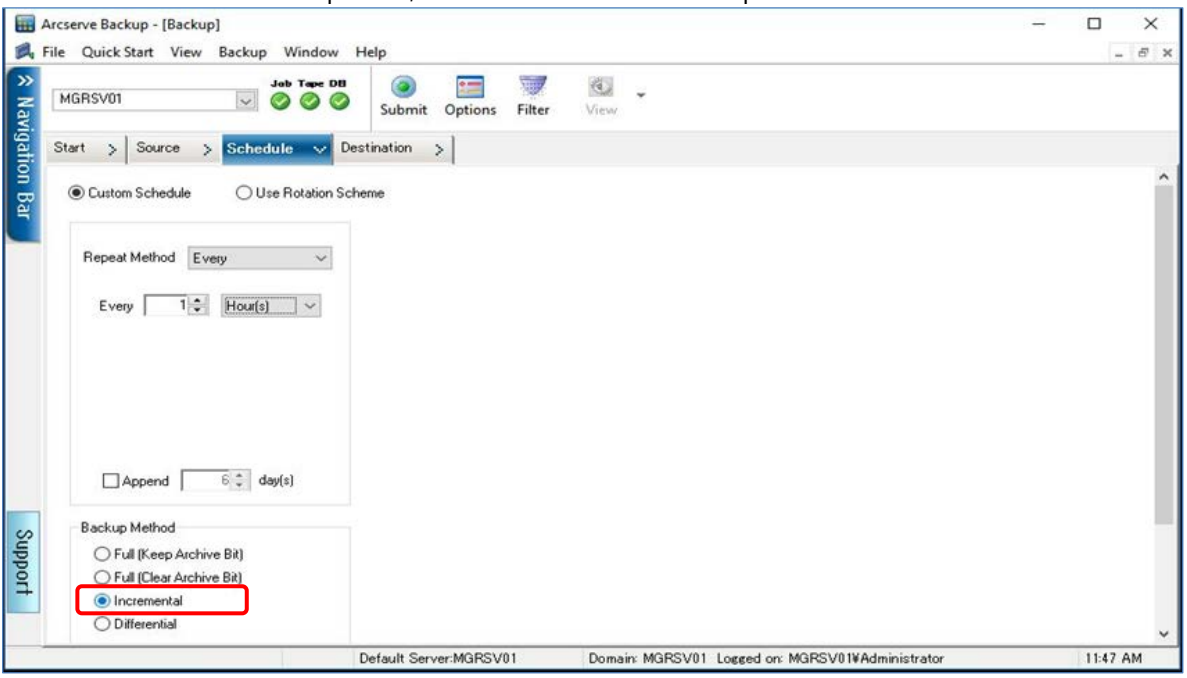

In the **Backup Media** tab of the Global Options screen, select **Append to media** for **First backup media**.

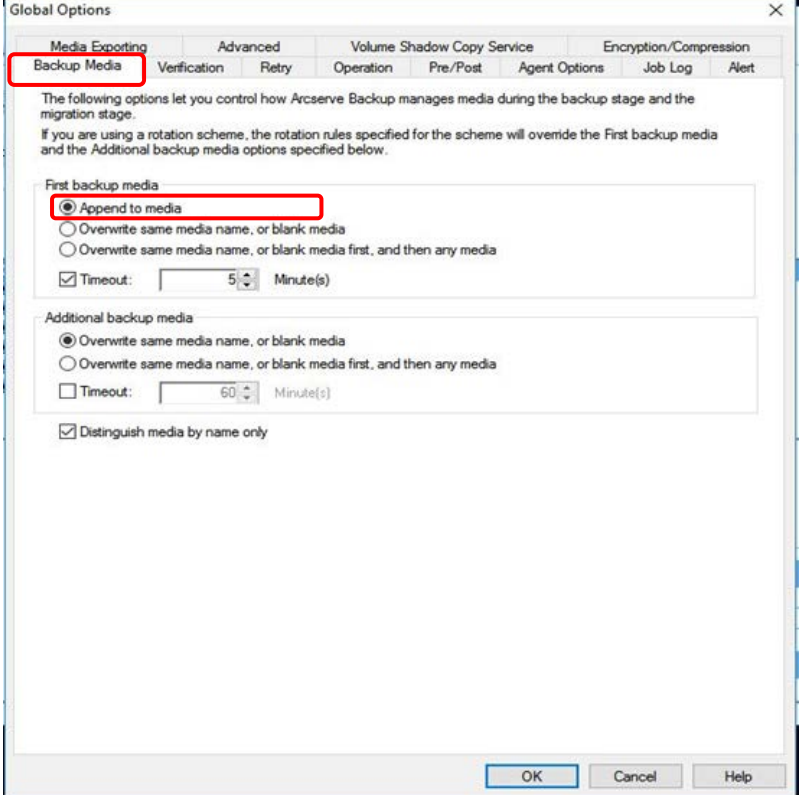

The following Job Status screen is displayed after an incremental backup job is added to a full backup job.

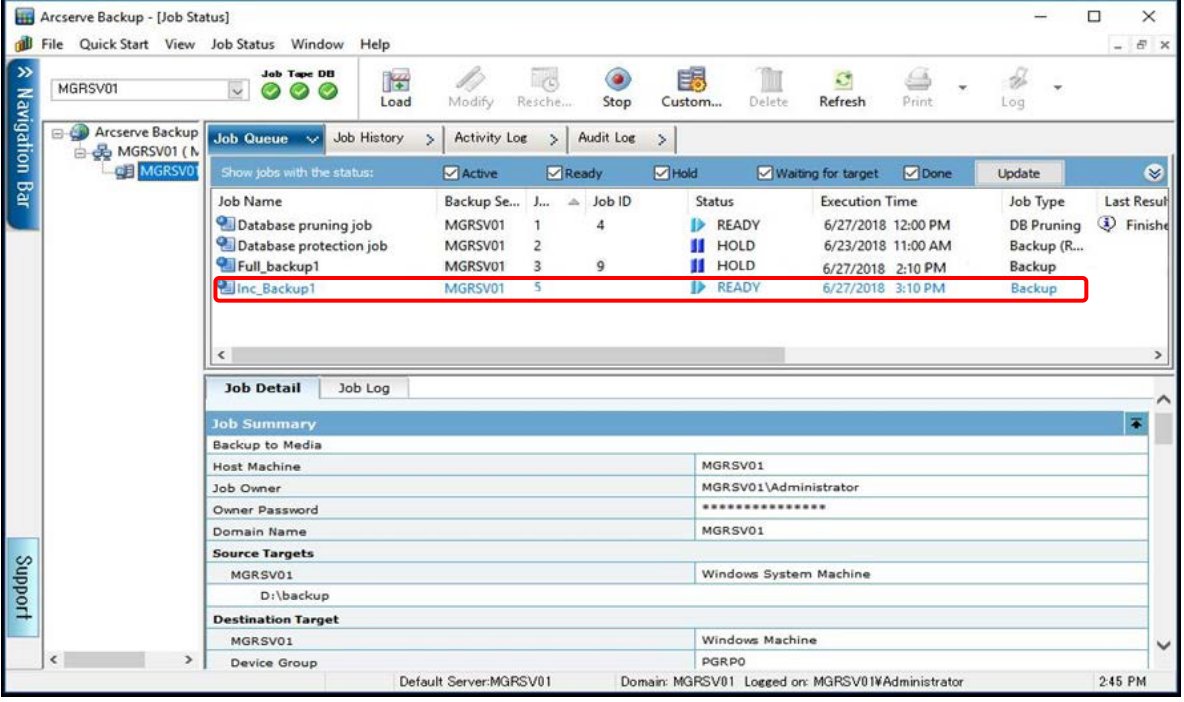

## (3) Job status after backup jobs are set

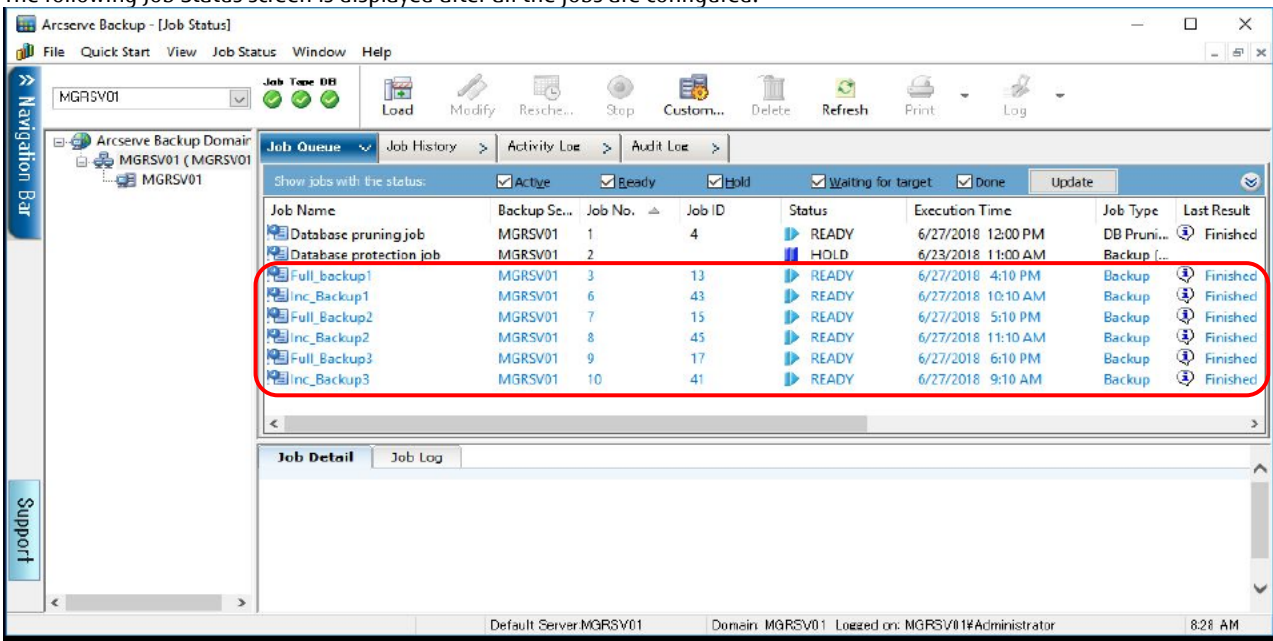

## For verification, create jobs with three generations of full backups and incremental backups. The following Job Status screen is displayed after all the jobs are configured.

Set backup jobs according to the actual operation. Examples of actual operations are as follows: operations that require alternating full backups and incremental backups with various generations on a weekly basis, operations that require reusing the same media, and operations that require removing media from the tape unit every week or every month and storing it in a storeroom for one year. In addition, media has different life expectancies depending on the use count and the used environment. If the same media is reused, regular

replacement of the media should be planned according to the operations requirements.

The following example shows backup jobs for acquiring three generations of backups where weekly full backups and daily incremental backups are performed with one week being regarded as a single generation. In the fourth week, the job for the first generation is executed and the media is overwritten.

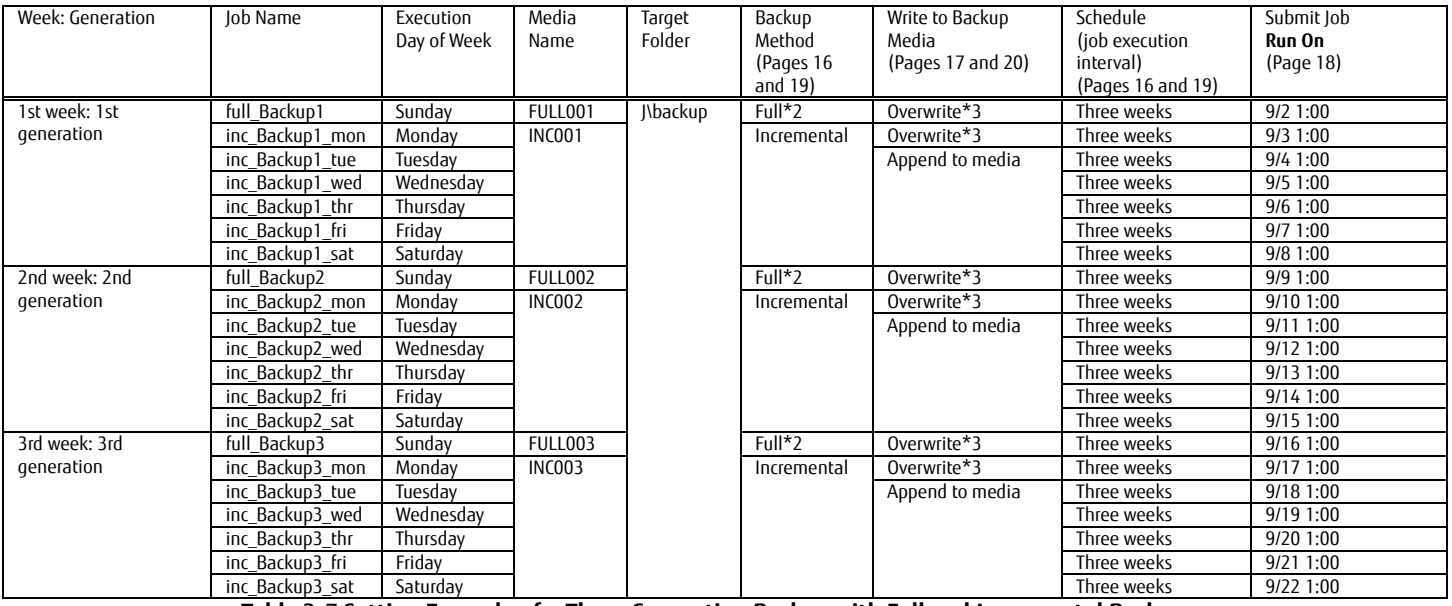

#### **Table 3-7 Setting Example of a Three Generation Backup with Full and Incremental Backups**

<span id="page-20-0"></span>\*2 Select either **Full (Keep Archive Bit)** or **Full (Clear Archive Bit)**.

\*3 Select **Overwrite same media name, or blank media**.

White Paper Arcserve Backup Greatly Reduces the Cost of Backup Using All-Flash Arrays with the Latest LTO Ultrium Technology

## **3.4.1.3. ACM Backup Execution**

(1) Check the backup volume name

Check the name of the backup volume (J:) on the OS.

From the command prompt of the backup server, execute the **mountvol /L** command.

Confirm that the volume name is displayed. The volume name is used to mount the backup volume (J:).

#### (2) Unmount the backup volume

Before performing a backup with ACM, unmount the backup volume (J:)from the backup server to prevent access to the backup volume. From the command prompt of the backup server, execute the **mountvol /P** command.

```
C:\>mountvol J:\ /P
C:¥>
```
(3) Execute a backup

From the command prompt of the backup server, execute **swsrpmake** to perform a backup from the source volume (g1d2p1) to the destination volume (a2d4p1).

The -T option of **swsrpmake** specifies QuickOPC.

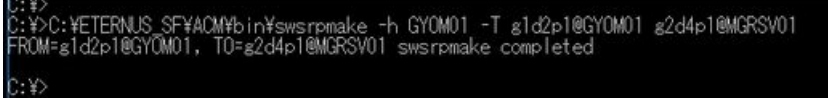

After executing the command, mount the backup volume.

(4) Check the progress of the backup

Check the progress of the backup by executing **swsrpstat** (operation status display command).

You can check the progress of the replication under the **Execute** column.

:¥DC:¥ETERNUS SF¥ACM¥bin¥swsrpstat -h GYOMO1 -L g1d2p1@GYOMO1<br>erver OriginaT-Volume Replica-Volume Direction Status Execute Trk Update Rcv Split Xfer Snap-Gen<br>YOMO1 g1d2p1@GYOMO1 g2d4p1@MGRSVO1 regular snap 97% Server<br>GYOMO1

When the backup is completed, the **Status** and **Execute** columns become "--

レ:\$>C:\ETERNUS\_SF\ACM\bin\swsrpstat -h GYOMO1 -L g1d2p1@GYOMO1<br>Server OriginaT-Volume Replica-Volume Direction Status Execute Trk Update Rcv -Split Xfer Snap-Gen<br>GYOMO1 g1d2p1@GYOMO1 - g2d4p1@MGRSV01 regular ---- ---- --

\*For incremental backups with Arcserve Backup, the files marked with the archive file attribute are backed up.

Clear the attribute after a backup is performed.

Therefore, in order to perform an incremental backup after a backup is performed with ACM, clear the archive attribute of the source volume from the command prompt of the business server by executing the **attrib** command.

The following example shows that the archive attribute of all the files in "E:¥backup¥" is cleared using the **attrib** command.

C:¥>

Note that the **attrib** command cannot clear the archive attribute of hidden files such as system files. Therefore, hidden files are always backed up.

(5) Mount the backup volume

From the command prompt of the backup server, execute the **mountvol** command to mount the destination volume (g2d4p1) as the backup volume (J:).

Specify the driver letter (J:) and the volume name checked in "(1) Check the backup volume name" for the options of the **mountvol** command.

The items checked for the first backup are "(1) Check the backup volume name" and "(4) Check the progress of the backup". For the second and subsequent backups, perform "(2) Unmount the backup volume", "(3) Execute a backup", and "(5) Mount the backup volume". For incremental backups, execute the **attrib** command and then perform "(5) Mount the backup volume".

White Paper Arcserve Backup Greatly Reduces the Cost of Backup Using All-Flash Arrays with the Latest LTO Ultrium Technology

## **Verification of the Backup Results**

Check the result of the jobs set in the backup job settings of Arcserve Backup. Select the Job Status menu to display the Job Status screen. Check that "Finished" is displayed in the **Last Result** column.

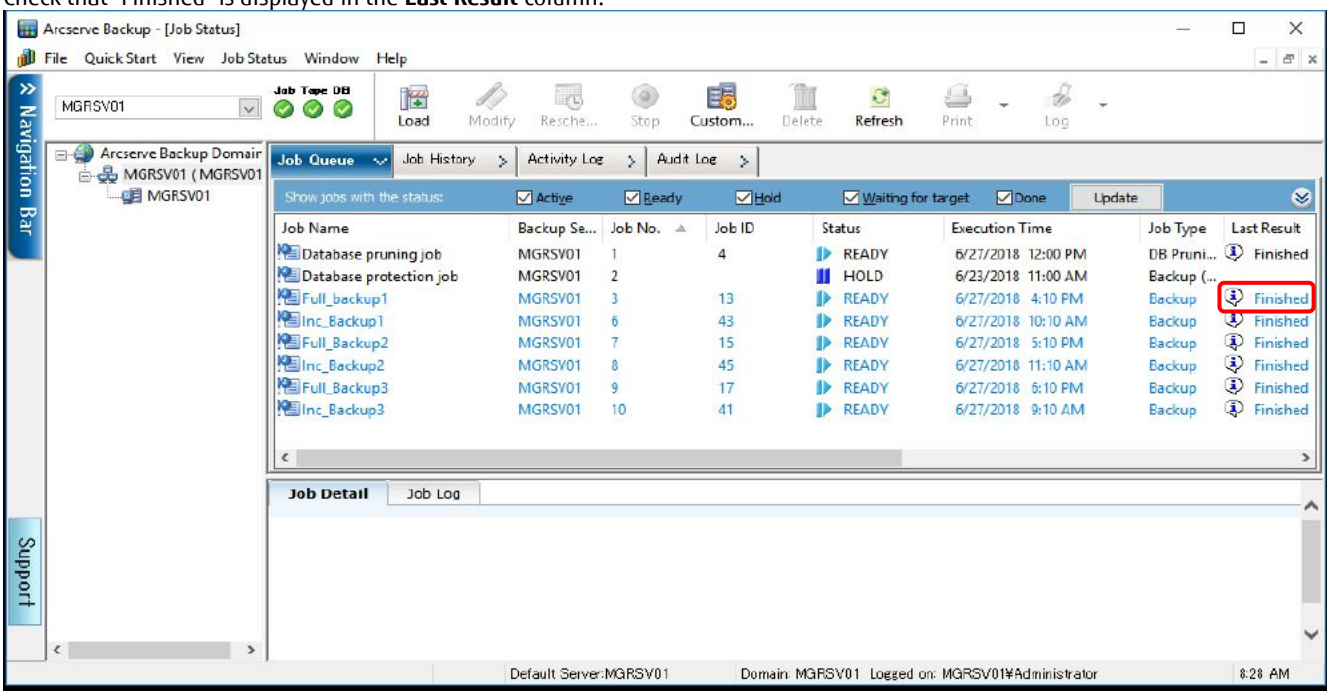

## <span id="page-22-0"></span>**3.4.2. Restore Verification Procedure**

This section describes the restore verification procedure using ACM and Arcserve Backup.

#### **Restore Job Settings of Arcserve Backup**

As preparation, empty the restore destination folder in Windows Explorer.

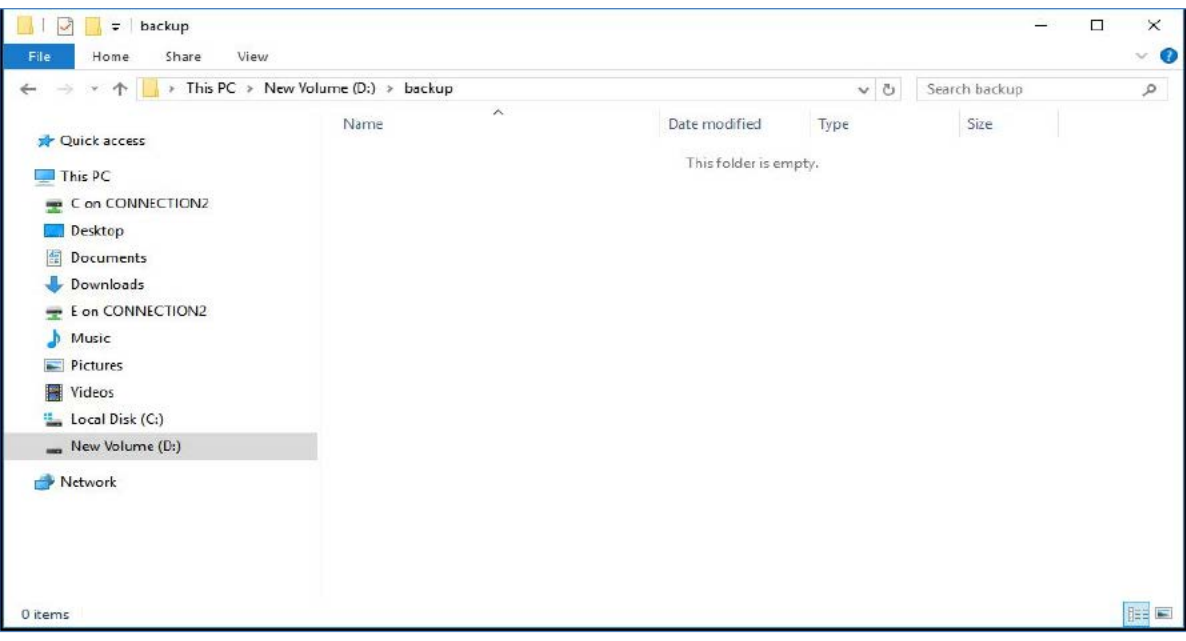

Arcserve Backup will set the restore job according to the navigation on the Restore Manager screen and then execute a restore. Select **Restore Manager** on the Home screen of Arcserve Backup to display the restore screen. On the Restore screen, perform the settings in the following order: **Source**, **Destination**, and **Schedule**.

#### In the **Source** tab, select the session to be restored.

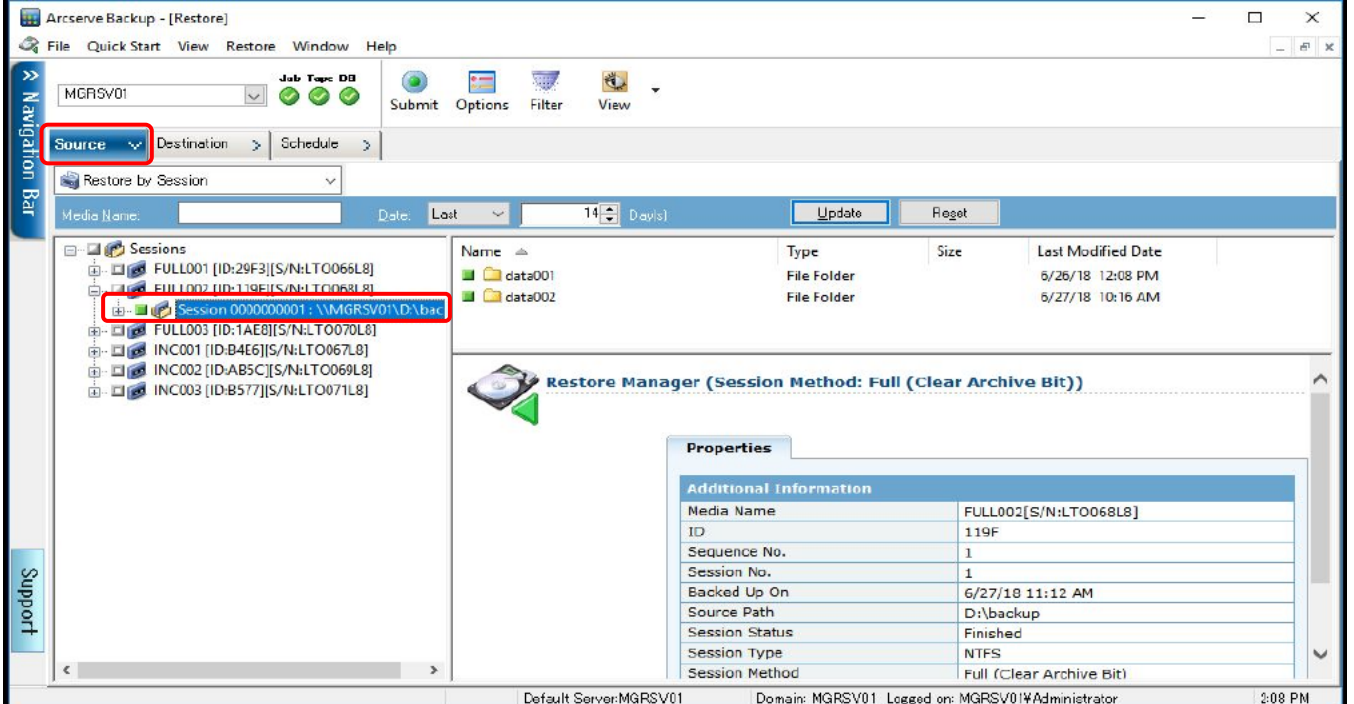

In the **Destination** tab, confirm that the **Restore files to their original location(s)** check box is selected.

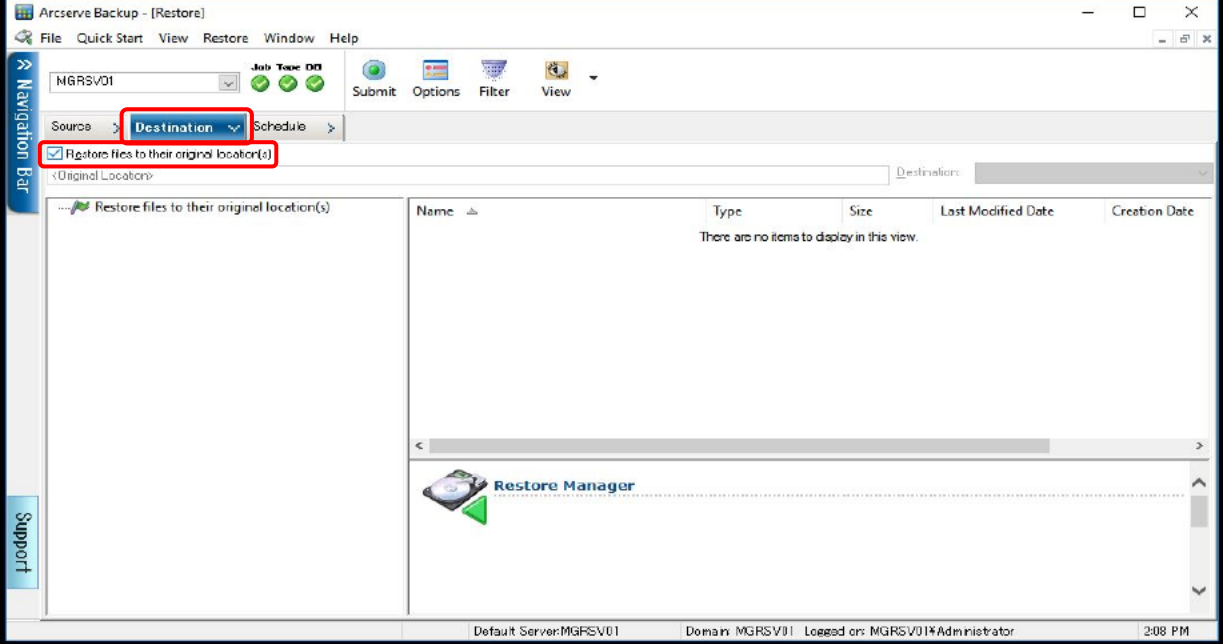

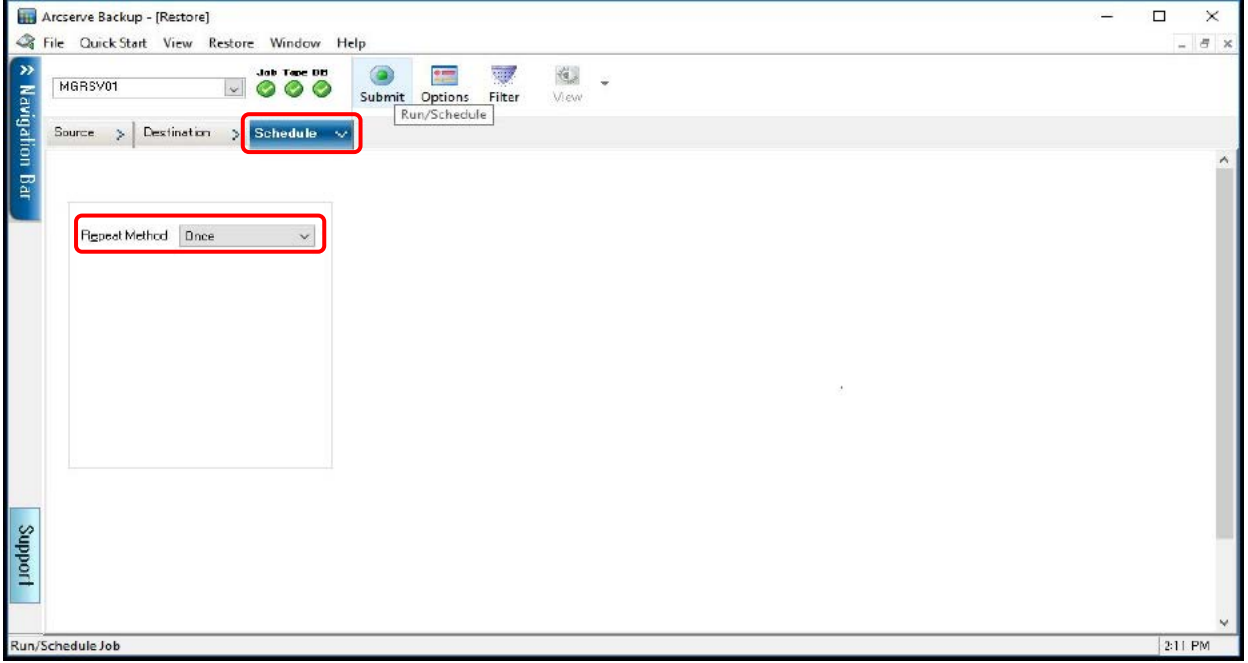

In the **Schedule** tab, confirm that the **Repeat Method** is set to "Once".

Click the **Submit** button at the top of the Restore Manager screen. The Restore Media screen is displayed. Confirm that the medium to be restored is correct and then click the **OK** button.

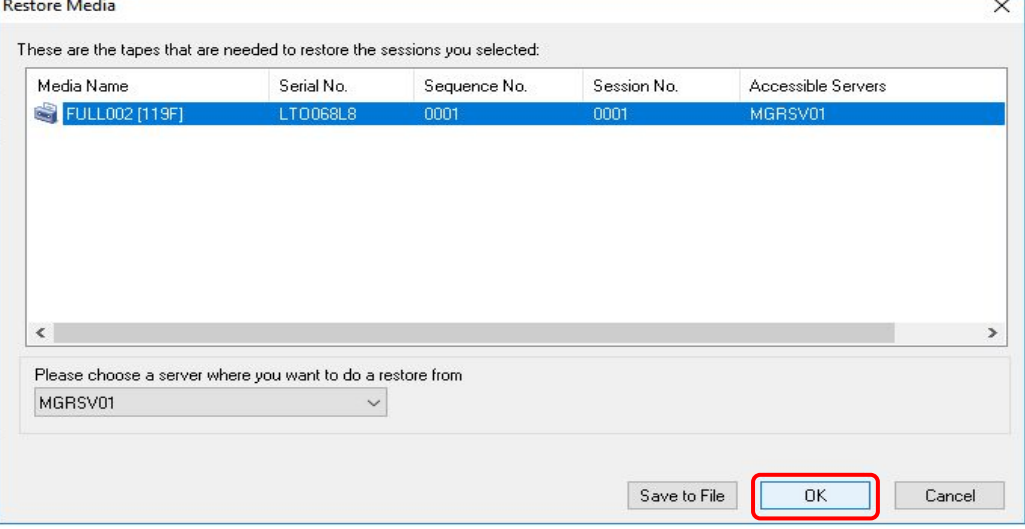

The Session User Name and Password screen is displayed. Click the **OK** button.

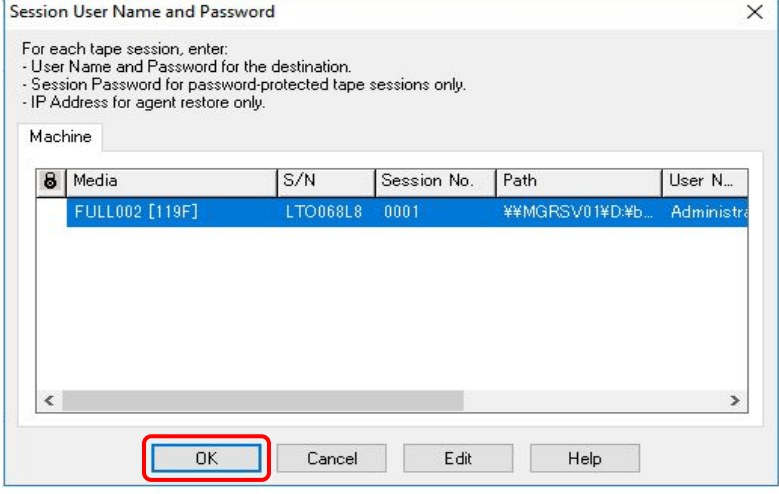

The Submit Job screen is displayed.

Set Job Name and Job Execution Time on the Submit Job screen.

In **Job Name**, set the automatically entered value or enter a value.

In **Job Execution Time**, select **Run Now** or select **Run On** to specify a date and time.

Click the **OK** button to create the restore job.

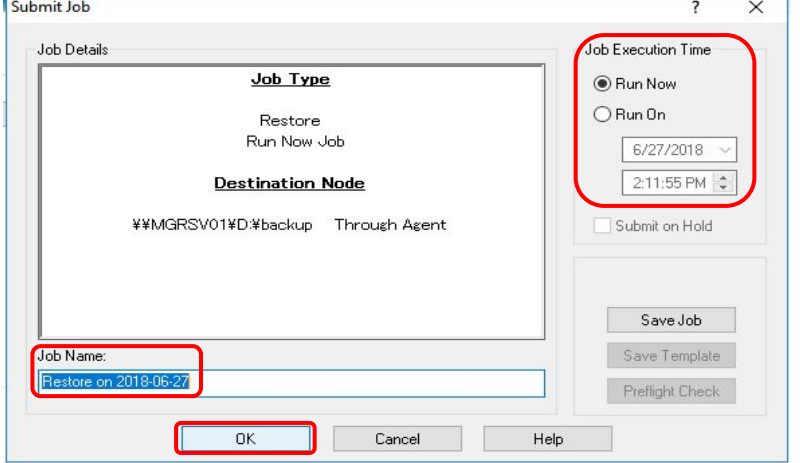

On the Job Status screen, check the restore job execution status.

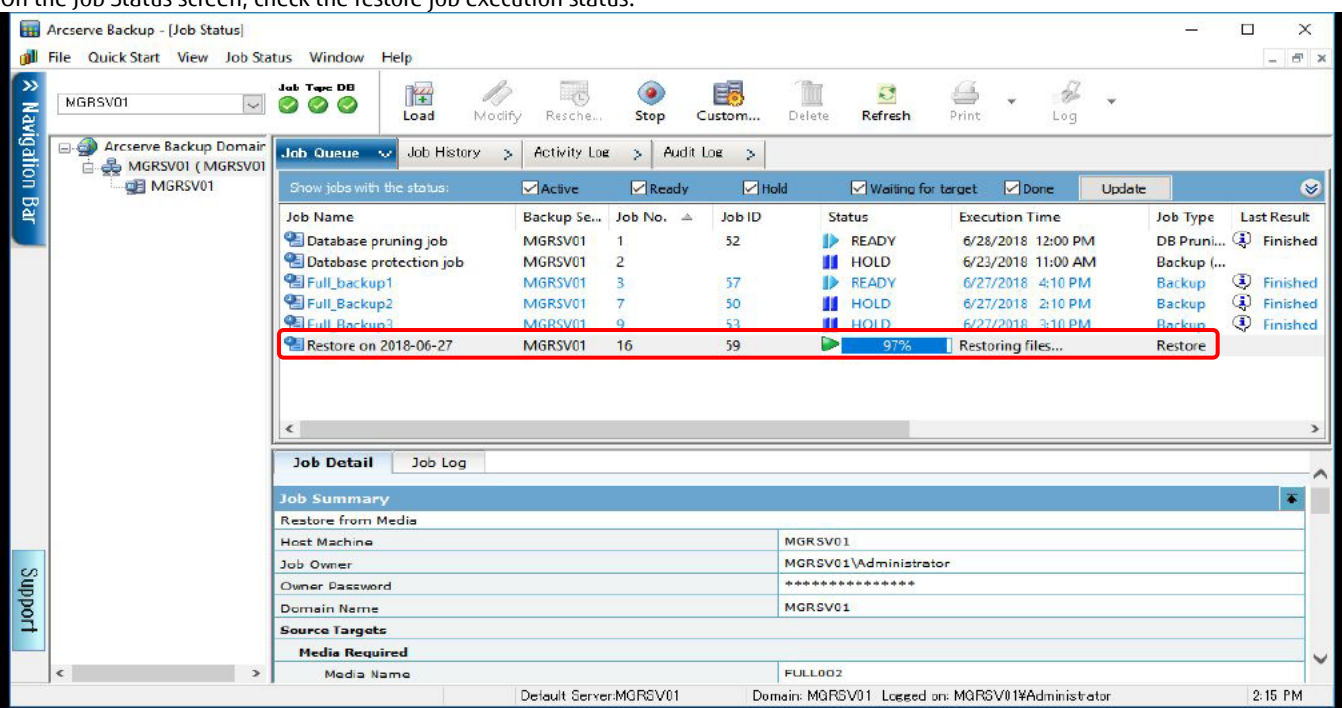

## Upon completion of the restore, a pop-up is displayed. Check that the restore completion message is displayed and then click **OK**.

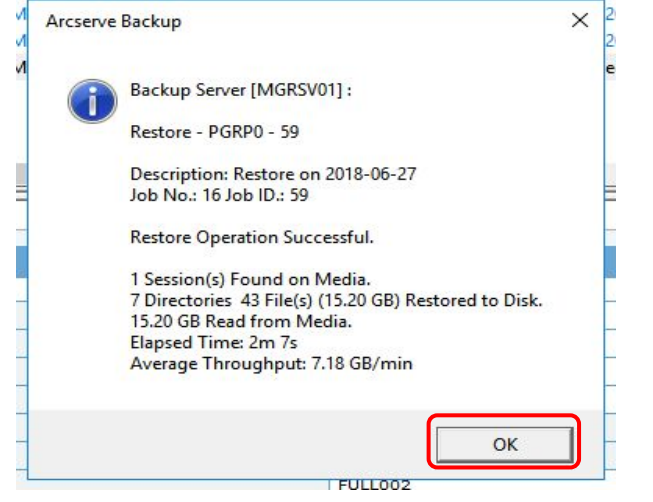

## **Verification of the Restore Results**

On the Job Status screen, check that the status of the restore job is displayed as "DONE".

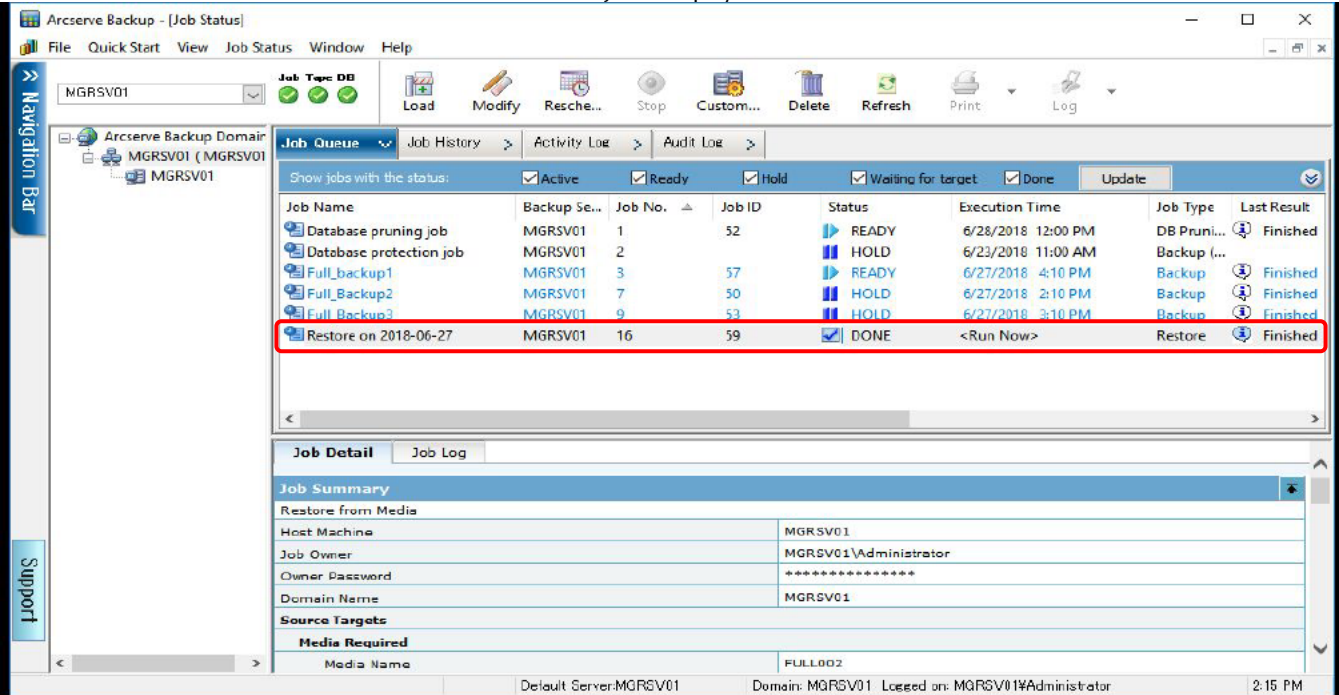

White Paper Arcserve Backup Greatly Reduces the Cost of Backup Using All-Flash Arrays with the Latest LTO Ultrium Technology

 $\overline{\Pi}$  $\blacksquare$   $\blacksquare$   $\blacks$  $\times$ Home Share View Ġ  $\vee$   $\uparrow$   $\qquad \qquad$  > This PC > New Volume (D:) > backup > v & Search backup p  $\rightarrow$ Date modified Type Size Name **DE** Quick access data001 6/27/2018 2-14 PM File folder  $\Box$  This PC data002 6/27/2018 2:15 PM File folder Con CONNECTION2 **Desktop** Documents Downloads E on CONNECTION2 **J** Music Pictures 图 Videos **San Local Disk (C:)** New Volume (D:) Network **FEE** 2 item

#### In Explorer, display the restored folders and confirm that the backed up folders are displayed.

## 3.4.2.3. Configuration of ACM

(1) Delete the source and destination volumes

From the command prompt of the backup server, delete the settings for the source and destination volumes used for the backup by executing

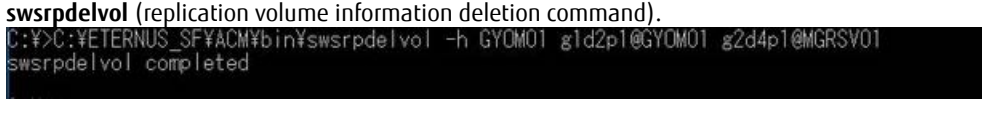

(2) Set the source and destination volumes

Set the source and destination volumes to be used for the restore.

Execute **swsrpsetvol** to set the device name g2d4p1 as the source volume (backup server) and the device name g1d2p1 as the destination volume (business server).

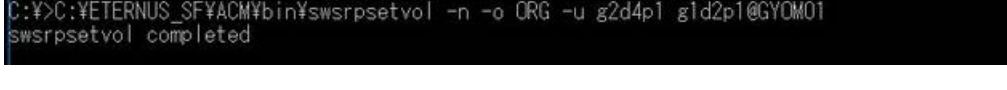

Execute **swsrpvolinfo** to confirm the settings.

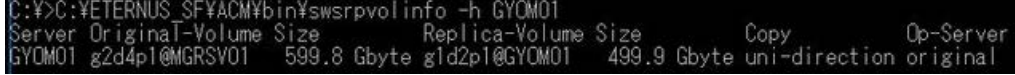

#### **3.4.2.4. ACM Restore Execution**

(1) Execute a restore

Execute a restore from the source volume (g1d2p1) to the destination volume (g2d4p1) by executing **swsrpmake**.

- 
- For **swsrpmake**, specification of the -T option is not available so OPC is executed.

(2) Check the progress of the restore

Check the progress of the restore by executing **swsrpstat** (operation status display command).

You can check the progress of the replication under the **Execute** column.<br>C:¥>C:¥ETERNUS\_SF¥ACM¥bin¥swsrpstat\_g2d4p1@MGRSV01<br>Server \_Original-Volume\_Replica-Volume\_Direction\_Status\_Execute<br>MGRSV01\_g2d4p1@MGRSV01\_\_g1d2p1@GY

When the restore is completed, the **Status** and **Execute** columns become "----".

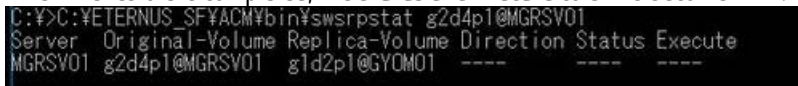

White Paper Arcserve Backup Greatly Reduces the Cost of Backup Using All-Flash Arrays with the Latest LTO Ultrium Technology

## **ACM Restore Result Verification**

Upon completion of the restore, confirm that the restored data exists in the restore destination folder of the business server. The following shows an example of the restore destination folders in the business server.

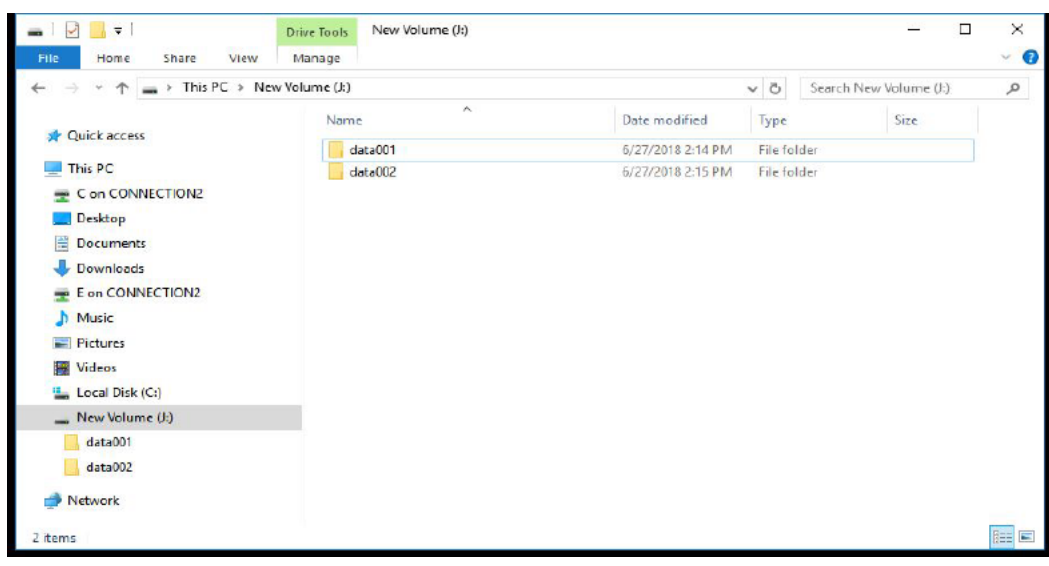

## <span id="page-29-0"></span>**Verification Result**

For the production volume on the all-flash array used with ACM and Arcserve Backup, the three-generation backup was acquired and both full and incremental backups were successfully acquired for each generation.

A restore was performed to the business volume using the backup data in the LTO tape unit via the backup volume and a successful restore was confirmed.

#### Full backup verification result

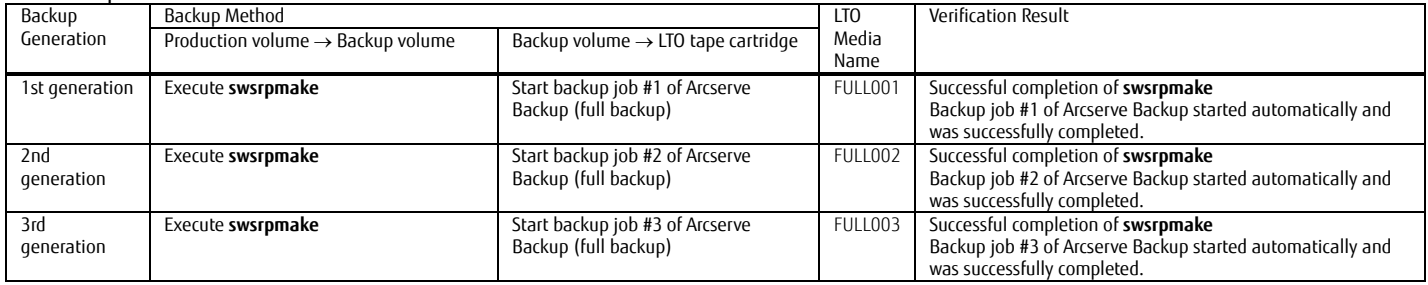

#### Incremental backup verification result

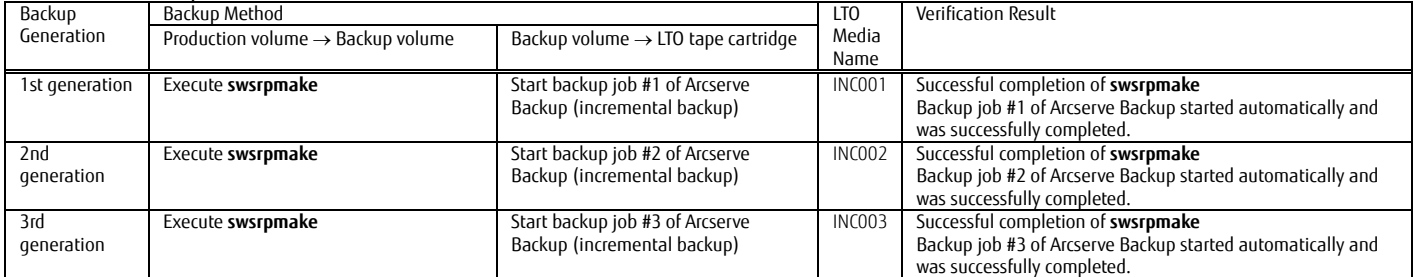

## Restore verification result

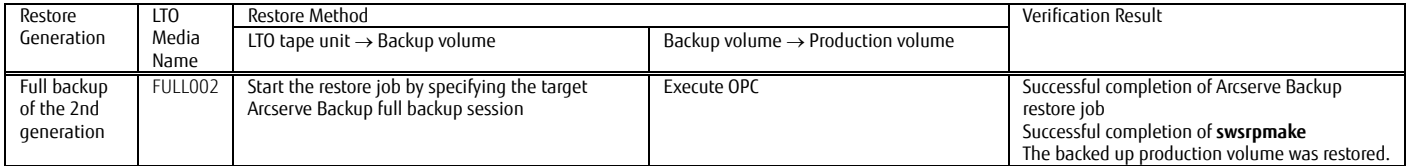

#### <span id="page-29-1"></span>**4. Conclusion**

Performing backups using an all-flash array and an LTO tape unit reduces the purchase cost associated with generation backup storage by replacing flash storage with LTO tape cartridges. In addition, since the business data stored on the flash storage can be saved to the backup flash storage at high speed, this method has the benefit of no business downtime. Use of the data protection product Arcserve Backup allows users to set tape units and perform backup and restore operations with a user-friendly UI.

Reduce backup costs by taking advantage of the benefits provided by the all-flash array, LTO tape unit, and Arcserve Backup combination.

#### <span id="page-30-0"></span>**Appendix Cleaning Operation Procedure**

Tape libraries require periodic cleaning of the tape head.

Arcserve Backup has an automatic cleaning function that uses a cleaning tape cartridge for tape libraries. The setup procedure for the automatic cleaning is described below.

First, place the cleaning tape cartridge in an empty magazine slot of the tape library. Open Arcserve Backup Manager and from **Administration** on the navigation bar, click **Device** to display the Device screen. Select and right click the tape unit. From the pull down menu, select **Library Properties**.

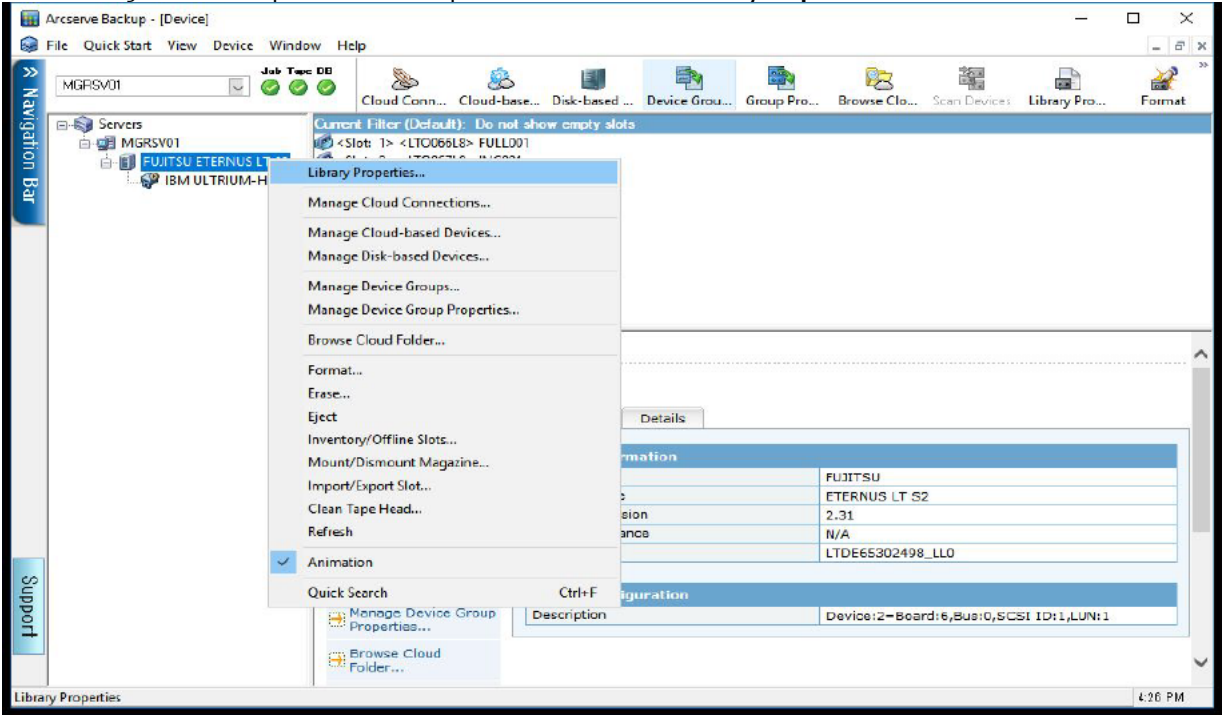

**Irive after** (hour(s) of usage).

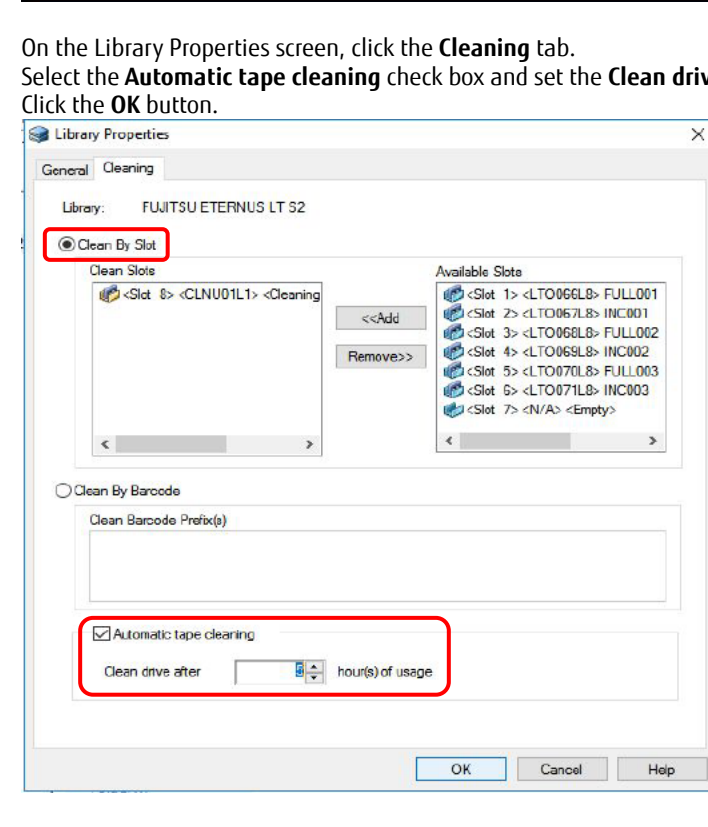

#### Cleaning starts according to the total usage time of the tape head.

Upon completion of the cleaning, a pop-up is displayed. Check that the cleaning completion message is displayed and then click the **OK** button.

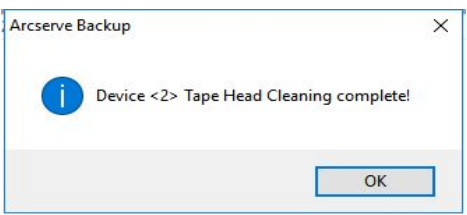

**Contact** FUJITSU LIMITED Website: https://www.fujitsu.com/eternus/ Registered trademarks

Microsoft, Windows, and other Microsoft product names are either trademarks or registered trademarks of Microsoft Corporation in the United States and/or other countries. All Arcserve product names, service names, company name, and logos are trademarks or registered trademarks of Arcserve (USA), LLC. LTO, Linear Tape-Open, and Ultrium are registered trademarks of Hewlett Packard Enterprise, L.P., IBM Corporation, and Quantum Corporation. The company names and product names in this document are registered trademarks or trademarks of their respective companies.

Trademark symbols such as ® and ™ may be omitted from system names and product names in this document. Disclaimer

FUJITSU LIMITED is not responsible for any damage or indemnity that might be caused by the content in this document.